## **Communication and Collaboration:** Collaborative **Comments**

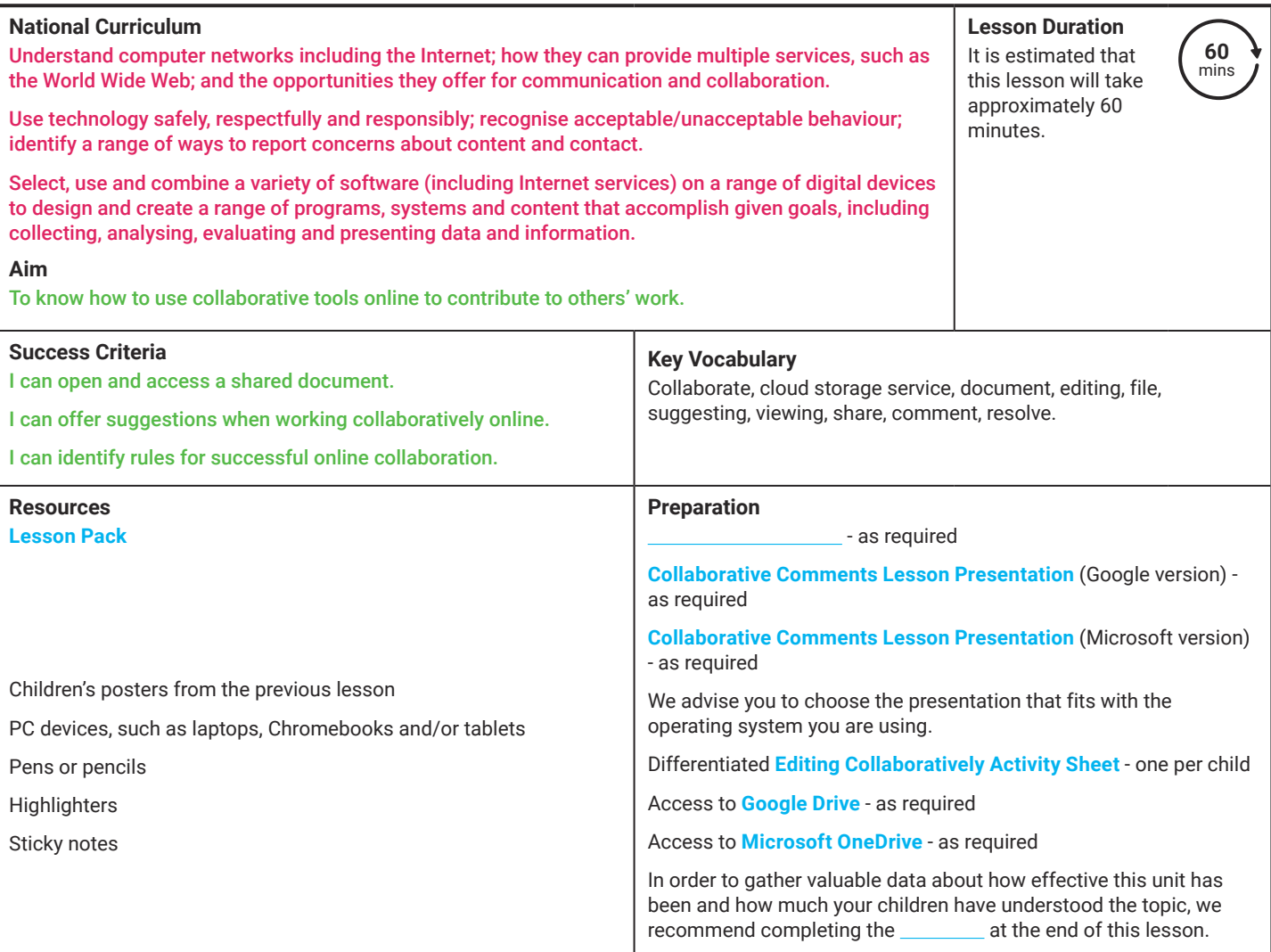

Prior Learning: Children should be confident and efficient in logging into their school accounts and accessing the files within their Google Drive/OneDrive account.

#### **Learning Sequence:**

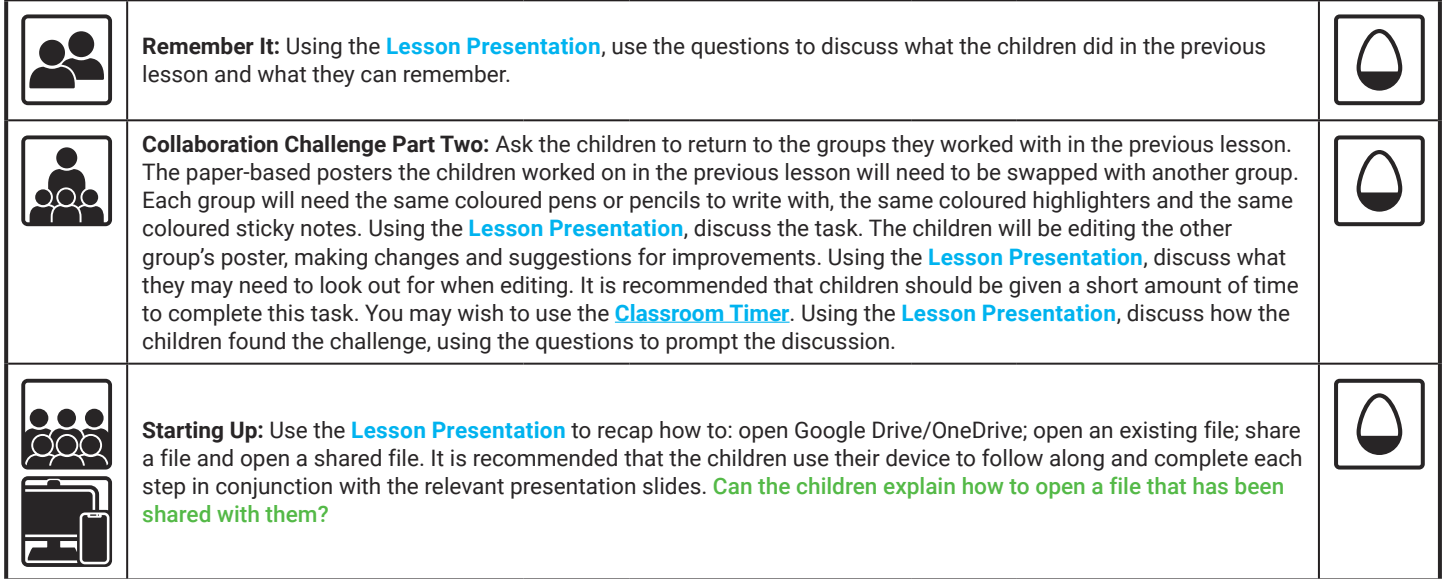

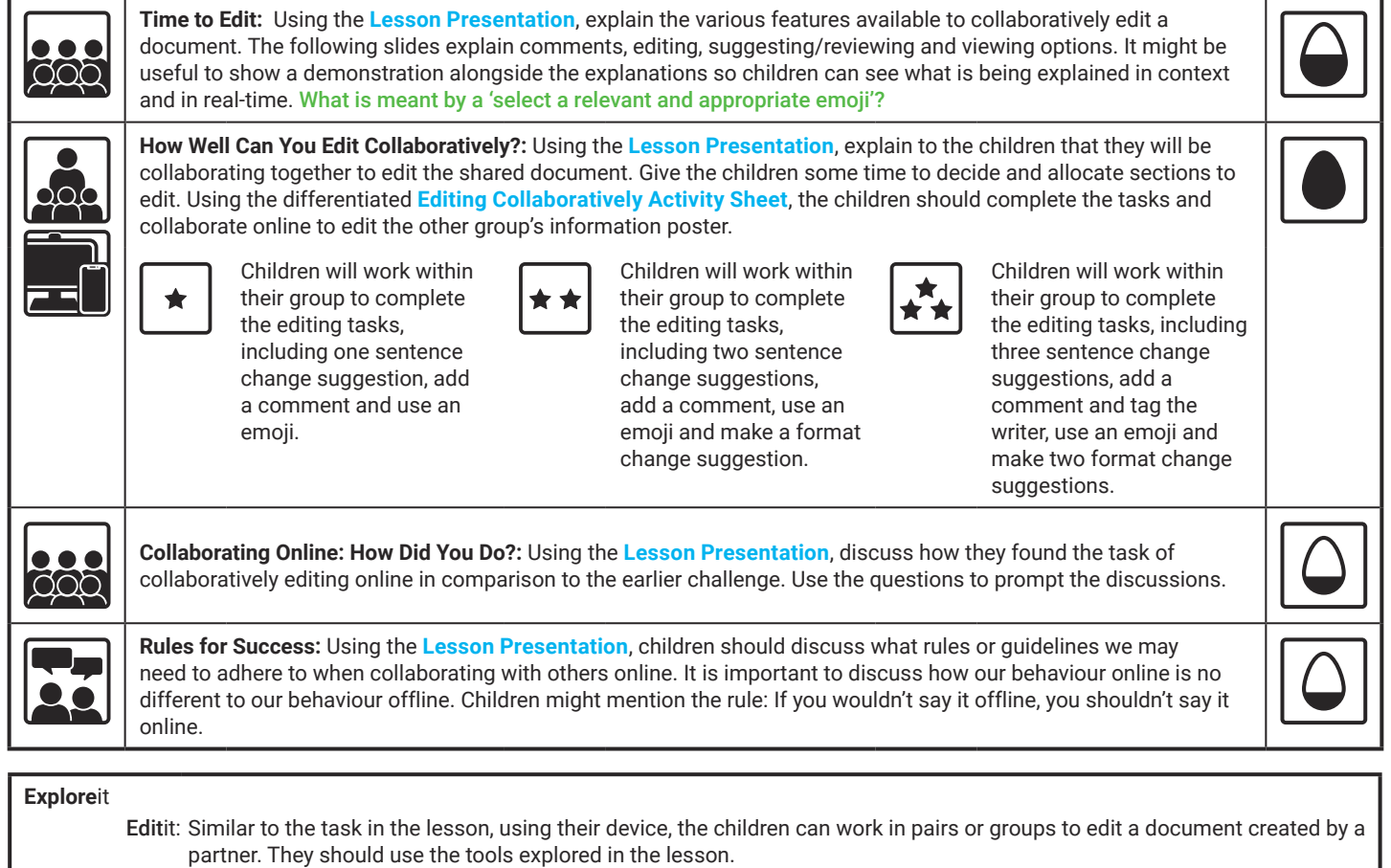

Quizit: Using the  $\qquad \qquad$ , ask the children to create a Communication and Collaboration Quiz to test a partner's knowledge on the unit.

Colourit: Children could work in groups or as a class to complete this

**Assessment Notes:**

# **Computing** Communication and Collaboration

Computing | Communication and Collaboration | Collaborative Comments | Lesson 6

# Collaborative Comments

Google Version

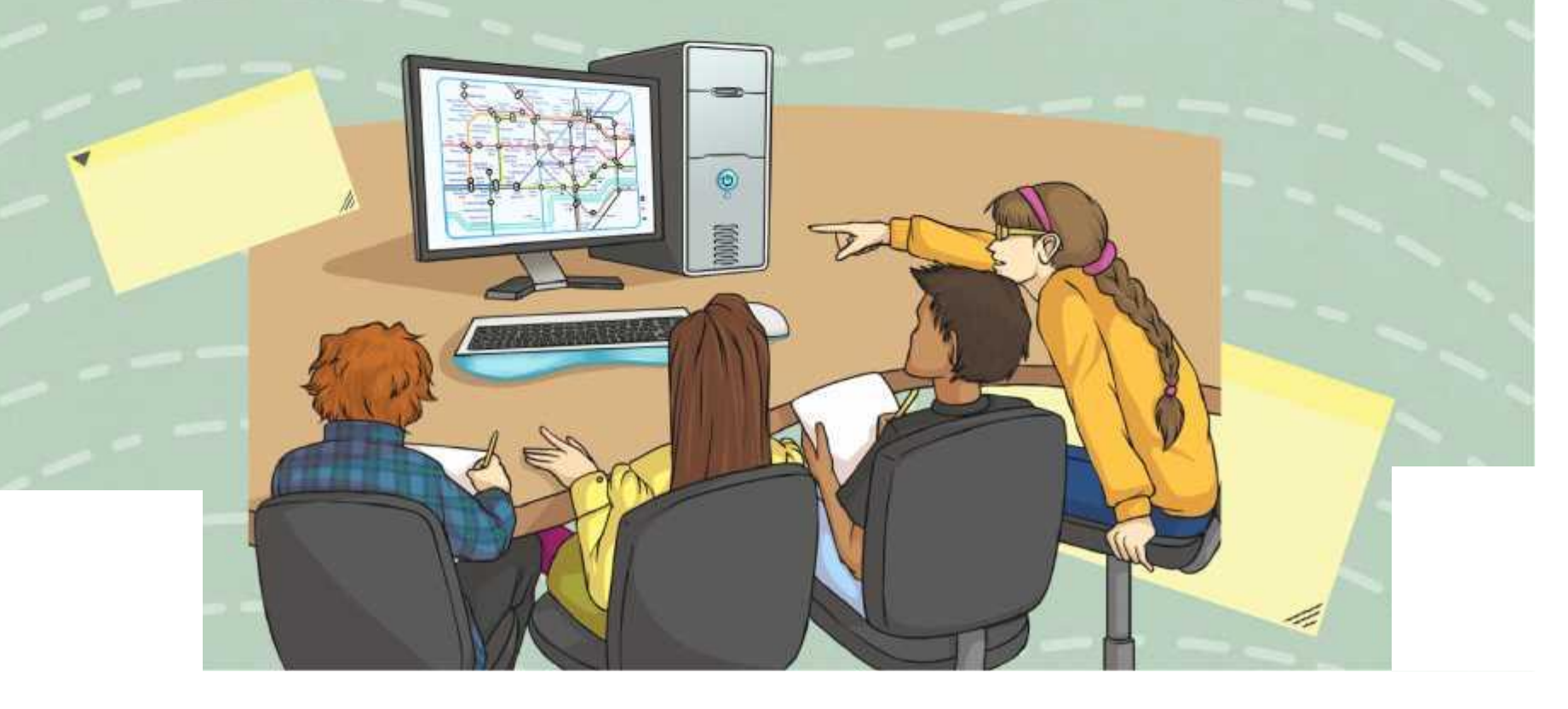

# **Question Marks**

**This is Quizby. He is a question mark who loves to ask questions.**

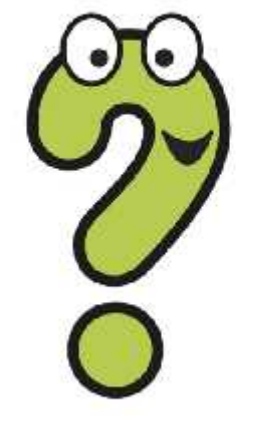

When you see a question mark icon like this in the **Lesson Presentation**, it can be clicked on to reveal one of Quizby's questions.

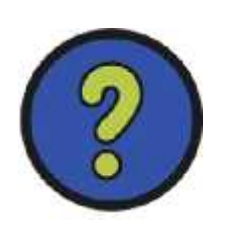

The questions that appear next to these question marks will help you to think about the key learning throughout the lesson.

## **Aim**

• To know how to use collaborative tools online to contribute to others' work.

## **Success Criteria**

- I can open and access a shared document.
- I can offer suggestions when working collaboratively online.
- I can identify rules for successful online collaboration.

#### **Remember It**

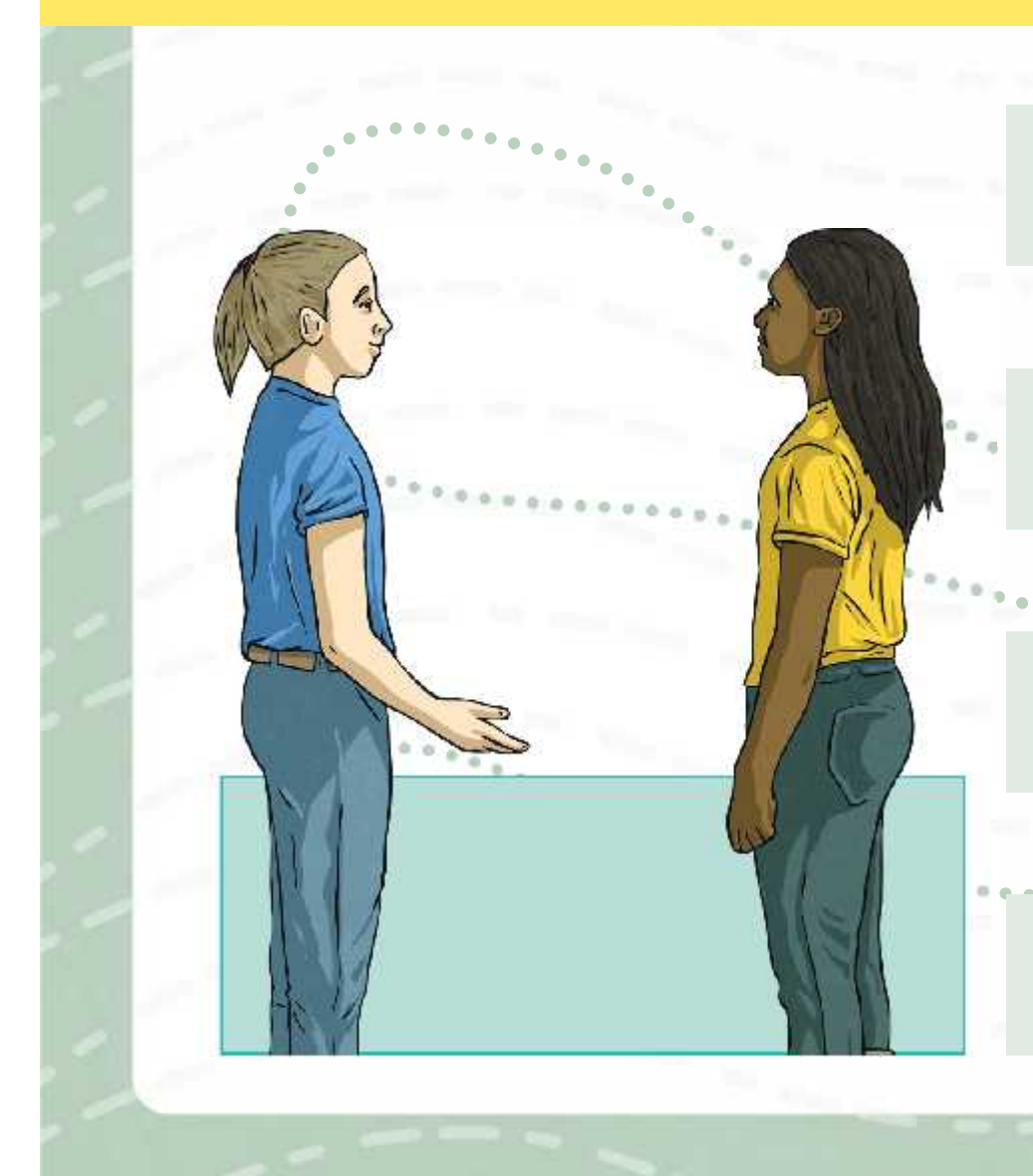

Discuss these questions with a partner.

Can you remember what online collaboration is?

How did you collaborate online in the previous lesson?

What software and tools did you use to do this?

#### **Collaboration Challenge Part Two**

In the last lesson, you worked in small groups to complete the Collaboration Challenge. You created an information poster titled **'All About Our School'**.

But… you guessed it! There are some rules you must follow.

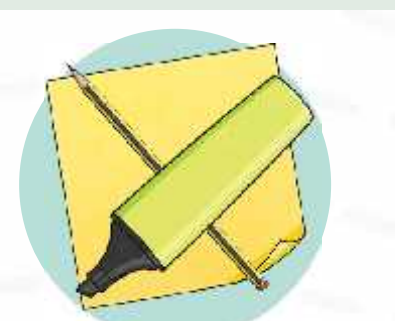

For the **Collaboration Challenge Part Two**, your group will swap your information poster with another group. Once swapped, you must collaborate with your group to edit the other group's poster. You will be given pencils, highlighters and sticky notes.

- You must **all** edit the poster at the **exact same time**.
- Within your group, you must **all** use the **same coloured pen or pencil**, the **same coloured highlighter** and the **same coloured sticky notes**.
- You are allowed to highlight/write **on** the poster as well.

## **Collaboration Challenge Part Two**

What will you need to look out for when editing the other group's poster?

spellings

punctuation

grammar

presentation

making suggestions for improvements

Can you think of anything else?

## **Collaboration Challenge Part Two: How Did You Do?**

Now that you have had a chance to collaborate and edit the poster, have a think about these questions:

What was it like to edit the poster together all at the same time?

What difficulties did you come across?

How effective were the tools you used to edit the poster? Did the sticky notes stay where you placed them? Can the highlighter be removed or edited once on the paper?

Can the group go back to their poster and make the changes you have suggested on the original copy?

Would someone else be able to recognise the part of the poster that you edited?

What might you do differently next time?

## **Starting Up: Open Google Drive**

Can you remember which online cloud storage service you are using?

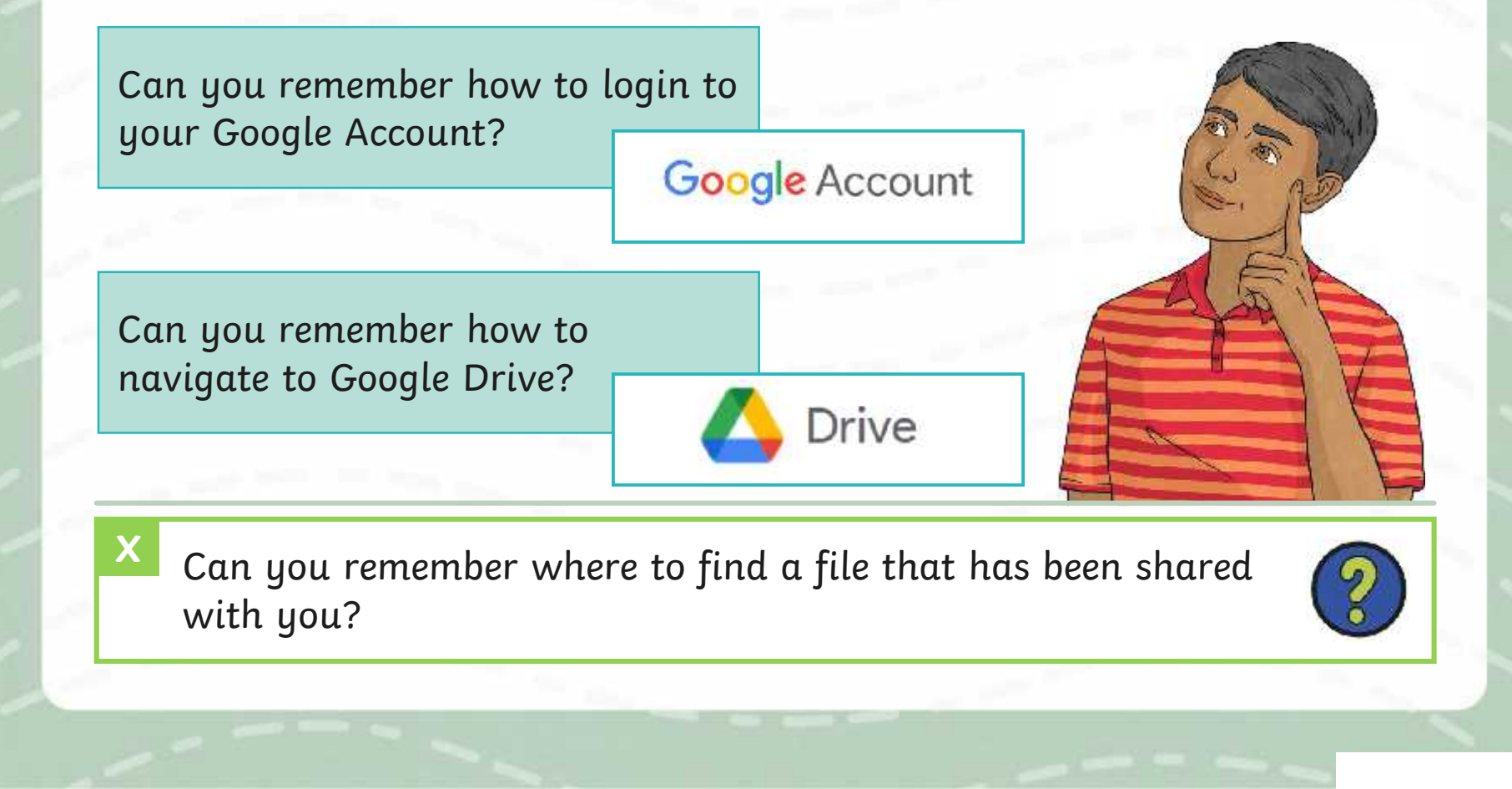

## **Starting Up: Open an Existing File**

Once you have opened up your Google Drive, open the 'All About Our School' poster you and your group worked on in the previous lesson.

> Do you remember where to find the document? Have a look in these locations:

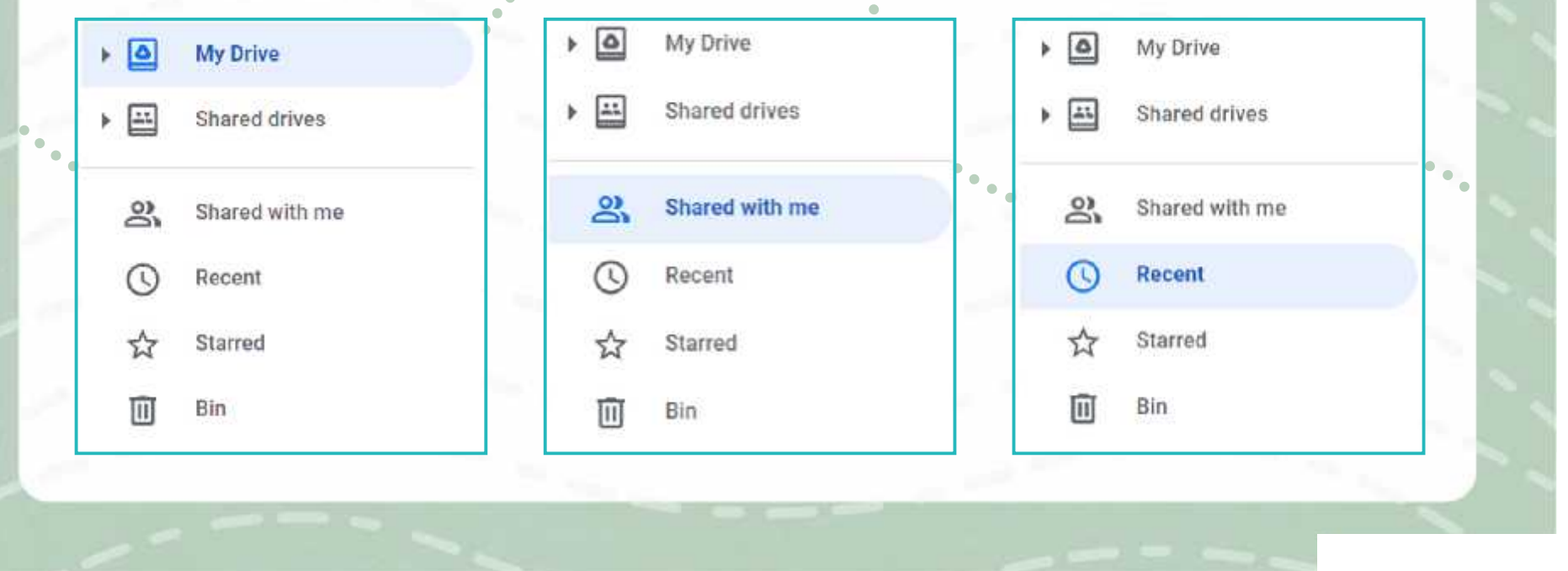

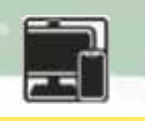

## **Starting Up: Share a File**

Once you have opened the poster, you must now share your document with a member of another group. Each member of your group can share the file with an individual member of the other group and the other group will do the same with you.

Your project leader might need to rename the file of your poster to include your names before sharing with the other group.

Why do you think this could be needed?

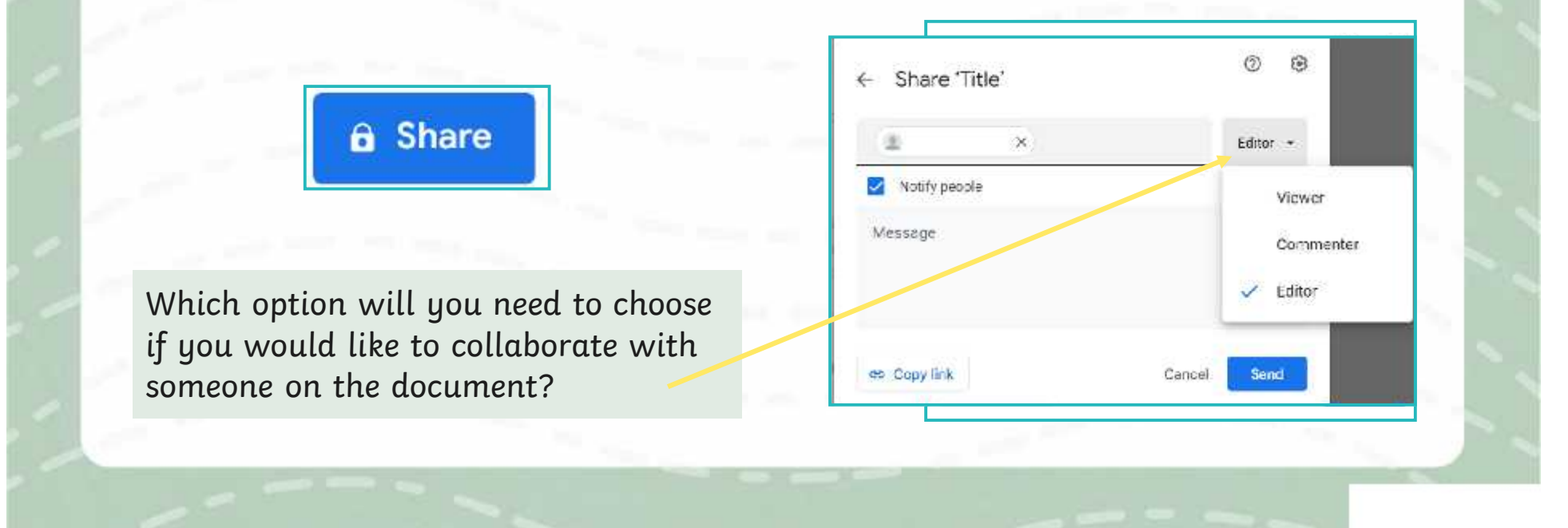

## **Starting Up: Open Shared Files**

Once a member of another group has shared their document with you, you may receive an email to inform you about it. Alternatively, you can find any documents that have been shared with you in your Google Drive.

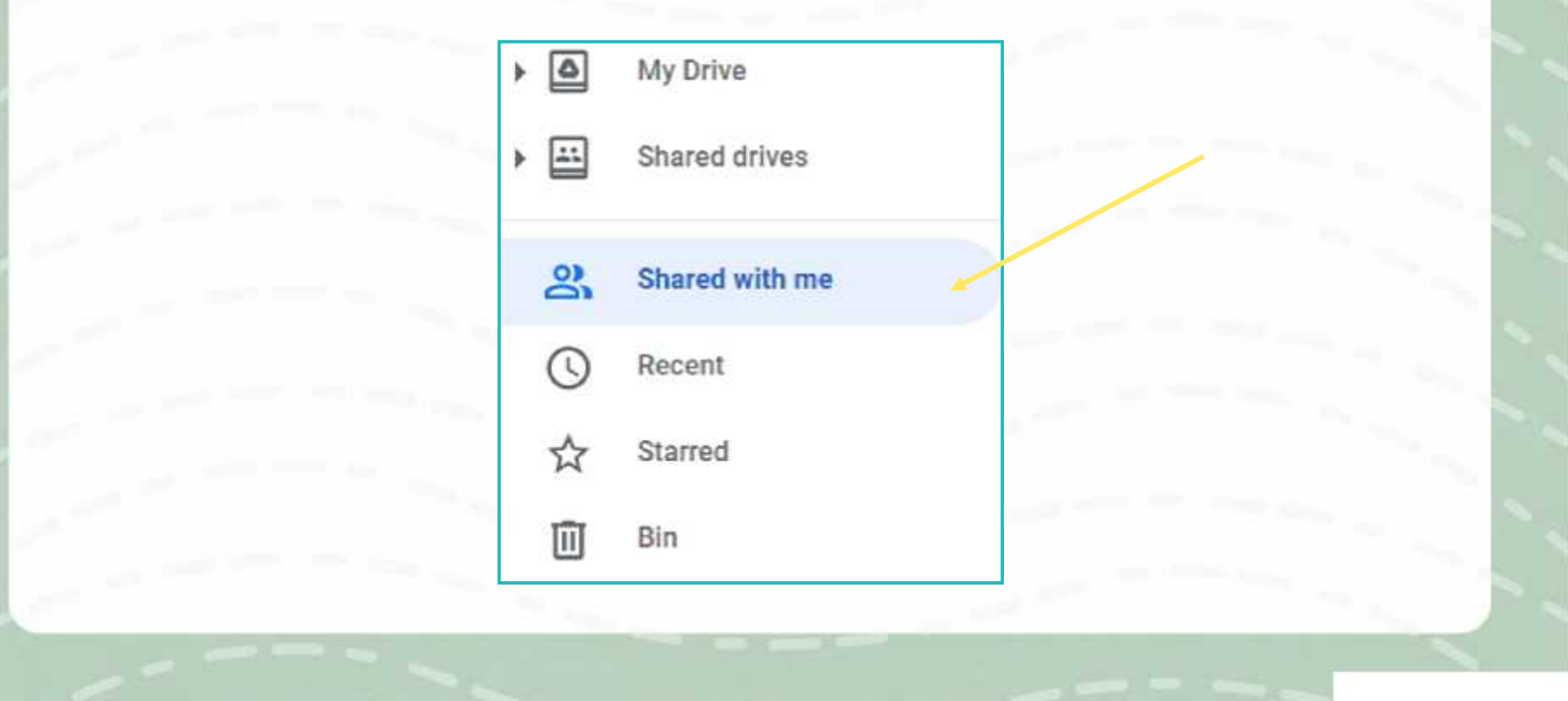

### **Time to Edit**

There are a number of tools that are available which allow us to collaborate with others when editing documents.

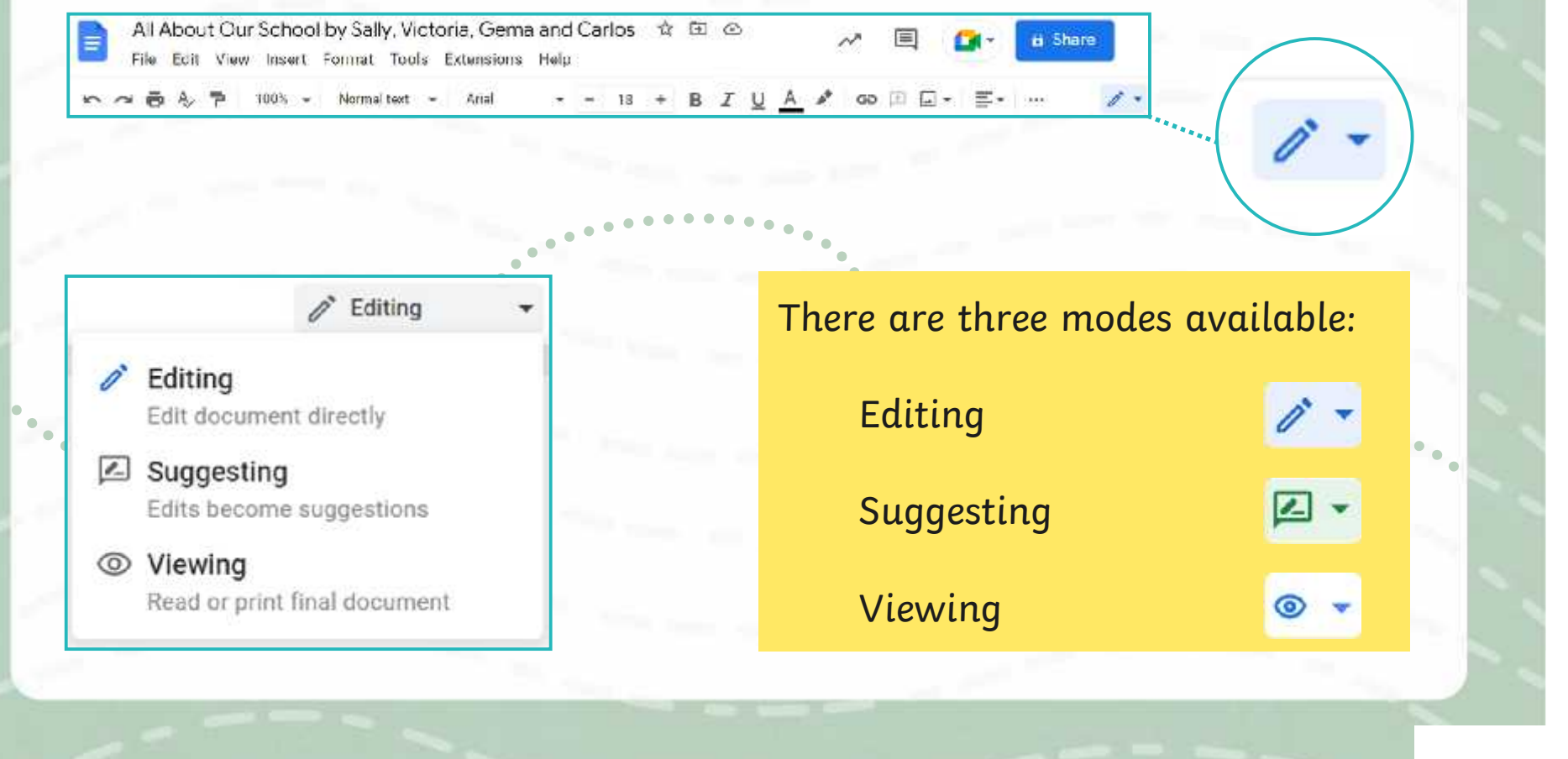

#### **Time to Edit: Comments**

When in **Editing** mode or **Suggesting** mode, a tool which allows you to add comments is available.

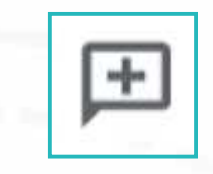

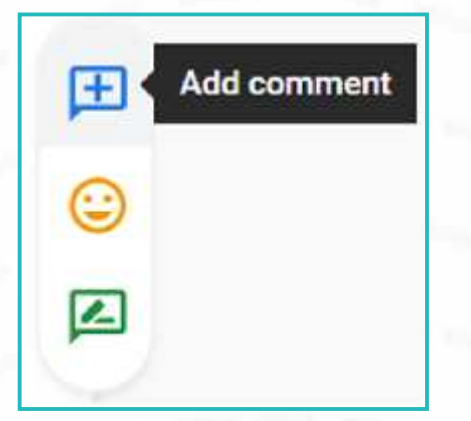

Once you have highlighted a specific area, you can select the **Add comment** option and a comment box will appear. This allows you to write your comments in the box. The text will also appear highlighted to indicate that a comment has been added for that specific text.

All About Our School Poster by Sally, Victoria, Gema and Carlos

You can tag a specific person by using the @ symbol to add their name to the comment or **sumple to the formulate of the Could you** you can just leave a comment without doing so.

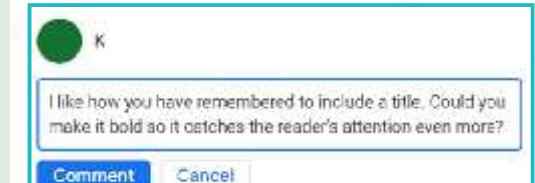

#### **Time to Edit: Comments**

Other collaborators can reply to the comment below. Once the comment has been discussed, it can be marked as resolved. This means that the comment will be hidden away as it has been addressed. Resolved comments can still be accessed through the comments history icon. You can reopen them if you need to.

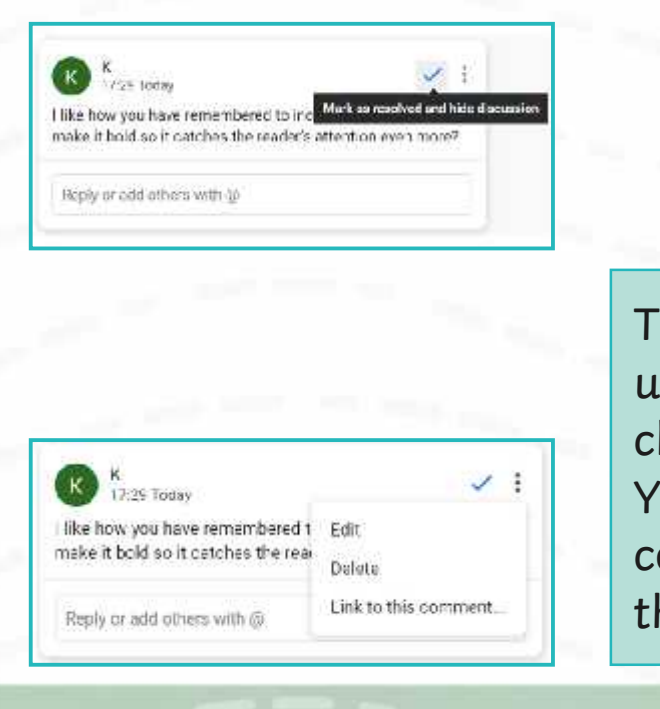

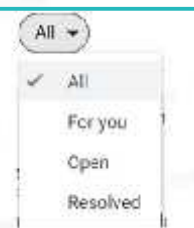

here is also an option to edit the comment using the **Edit** button. This can be used to hange your comment.

You can also delete the comment. If the comment is deleted, it will not be visible in he comments history.

### **Time to Edit: Editing**

#### Editing

Edit document directly

#### $\boxed{2}$  Suggesting

Edits become suggestions

#### © Viewing

Read or print final document

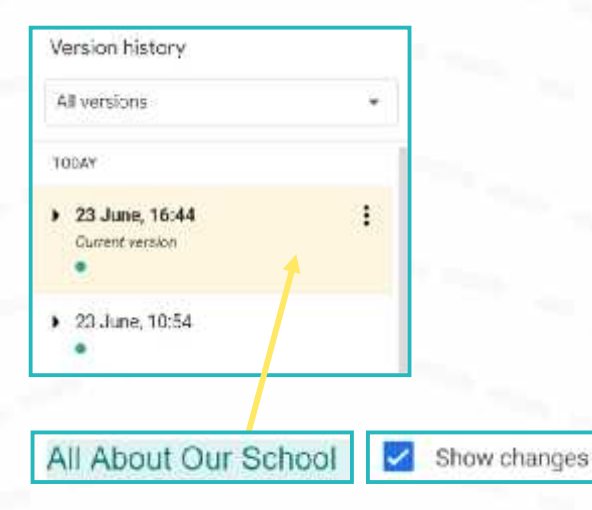

**Editing** mode allows you to edit the document directly.

This means that you can make changes which amend the document as you go along. The changes can be viewed in the version history.

<u>and the control of the control of the control of the control of the control of the control of the control of the control of the control of the control of the control of the control of the control of the control of the con</u>

 $\bullet \bullet \bullet \bullet$ 

When looking at the version history, if you select **Show changes**, the changes will be coloured and highlighted. Each collaborator's name will appear next to a coloured dot and the sections on the document that they worked on will be highlighted in that colour.

## **Time to Edit: Suggesting**

**Suggesting** mode allows you to suggest possible changes to the document. These changes are added as a suggestion and do not change the original document. The writer can then choose to accept or reject the suggestions.

This means that you can edit the document without changing it until you have approval. This way, you are providing a preview of what the changes might look like before they are approved.

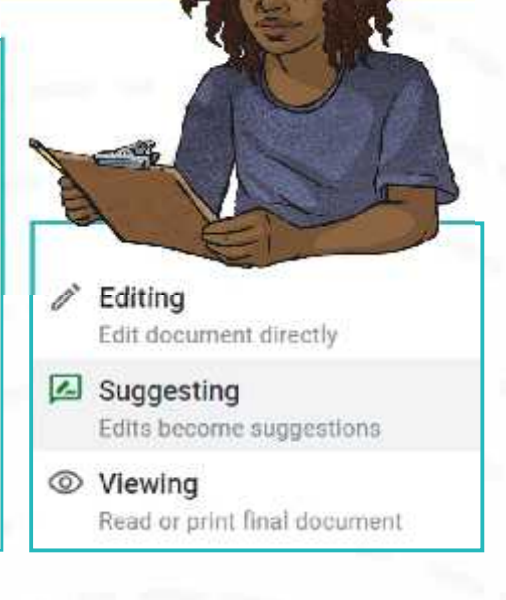

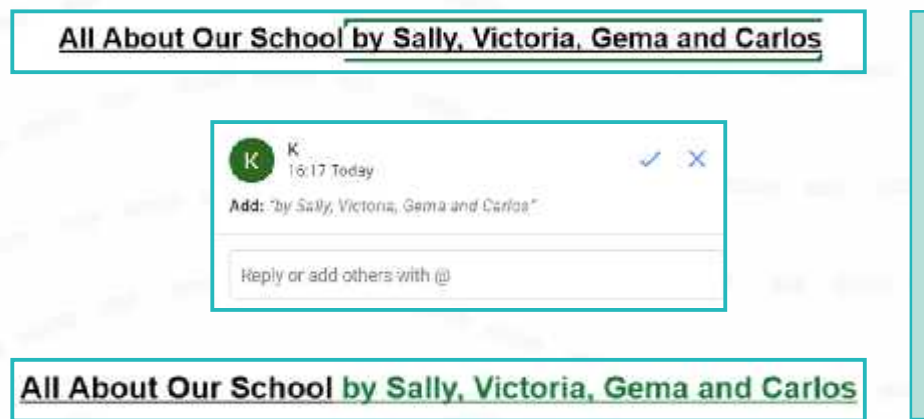

When adding suggestions, these are indicated by a coloured marker alongside a comment box with the exact suggestion that has been made. When viewing the document as a whole, the suggestions will be in a different colour within the text.

## **Time to Edit: Suggesting**

If a suggestion involved deleting some text, then it will appear with a strikethrough.

All About Our School Poster-by Sally, Victoria. Gema and Carlos V X Reply or add others with @

 $_{\times}$ 

You can also suggest formatting changes, such as font size or text colour. These will also appear with suggestion boxes, detailing the change.

16:44 Today

16:44 Today

Format: text colour

Format: font size

## **Time to Edit: Suggesting**

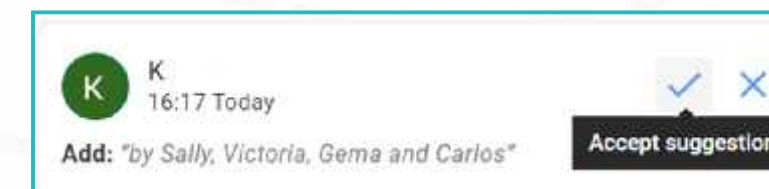

If the writer likes a suggestion, they tick the **Accept suggestion** option. This will accept the suggestion and add the change to the original document. It will no longer be highlighted as a suggestion but will now be part of the text.

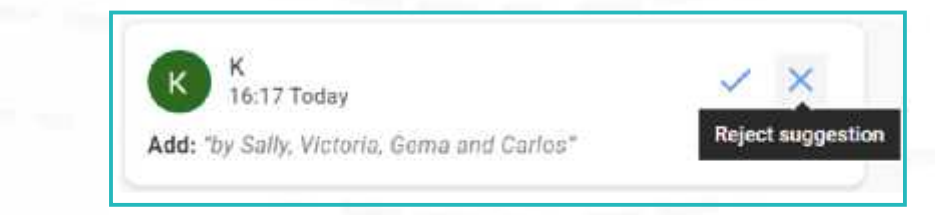

If the writer disagrees with a suggestion and they do not wish to include it, they can cross the **Reject suggestion** and the suggestion will be removed.

### **Time to Edit: Emojis**

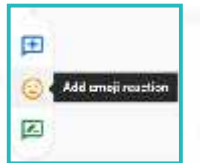

When in **Editing** mode or **Suggesting** mode, a tool which allows you to **Add emoji reactions** is available.

Q. Search omoils

Once you have highlighted a specific area, you can select the **Add emoji reaction** option and select a relevant and appropriate emoji. The text with the emoji reaction will be highlighted.

All About Our School Poster by Sally, Victoria, Gema and Carlo

What is meant by a 'select a relevant and appropriate emoji' ? **X**

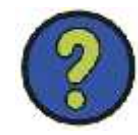

取 ね

## **Time to Edit: Viewing**

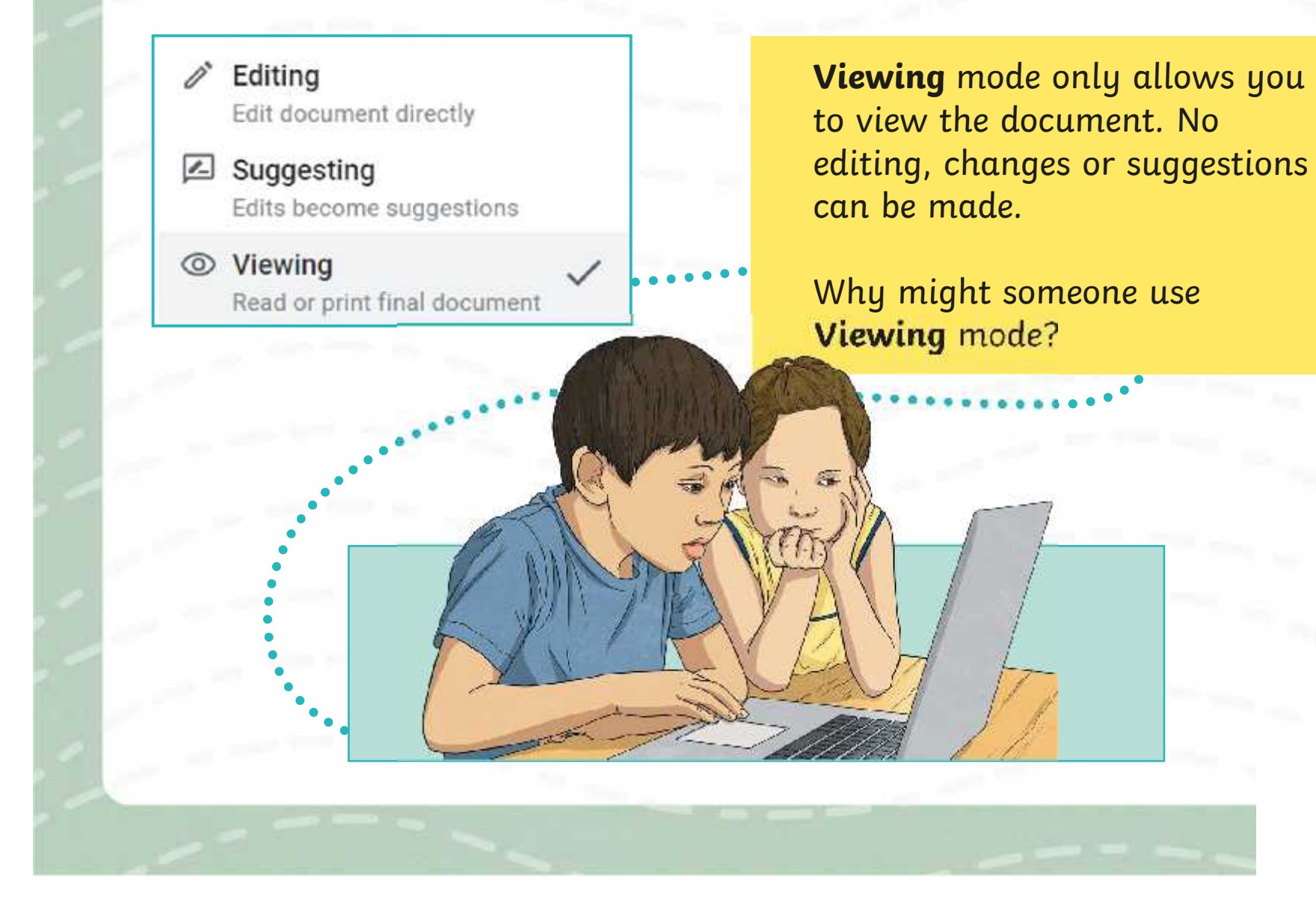

## **How Well Can You Edit Collaboratively?**

You will be working in the same groups you worked in for the **Collaboration Challenges.**

You will be collaborating online to edit another group's 'All About Our School' poster.

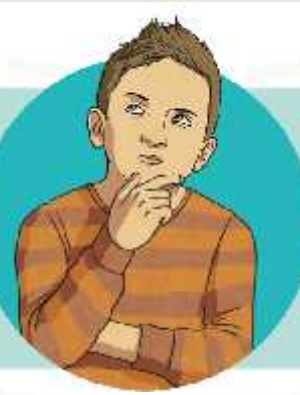

You must open the shared document from the other group and plan who will edit which section.

Then, using the **Editing Collaboratively Activity Sheet**, you must all work together to collaboratively edit the poster, completing the tasks on your activity sheet.

> Can you remember what you will be looking out for when editing?

## **Editing Collaboratively: How Did You Do?**

Now that you have had a chance to collaborate online to edit another group's 'All About Our School' information poster, think about these questions:

What was it like to all edit the other group's poster together and at the exact same time online?

How did collaboratively editing online make things easier compared to earlier, editing directly on paper with pens, pencils, highlighters and sticky notes?

Which tools and options did you like using the most when editing online?

Which editing process is easier and more efficient and why? The offline process or the online process?

How would someone else be able to recognise the part of the poster that you worked on?

#### **Rules for Success**

Thinking about how you worked collaboratively online with your group, what rules do you think are important to follow when working with others online in this way?

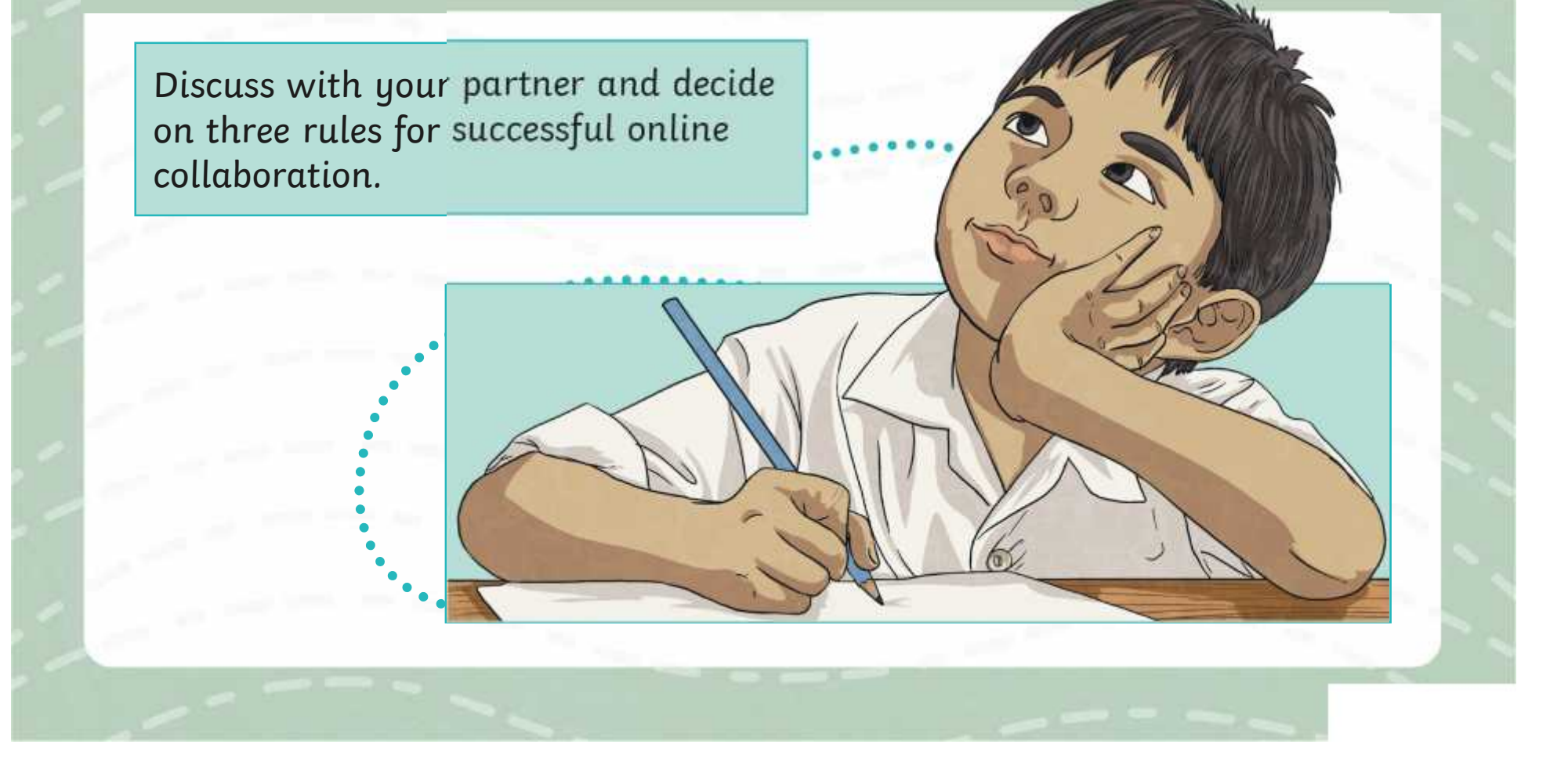

## **Aim**

• To know how to use collaborative tools online to contribute to others' work.

## **Success Criteria**

- I can open and access a shared document.
- I can offer suggestions when working collaboratively online.
- I can identify rules for successful online collaboration.

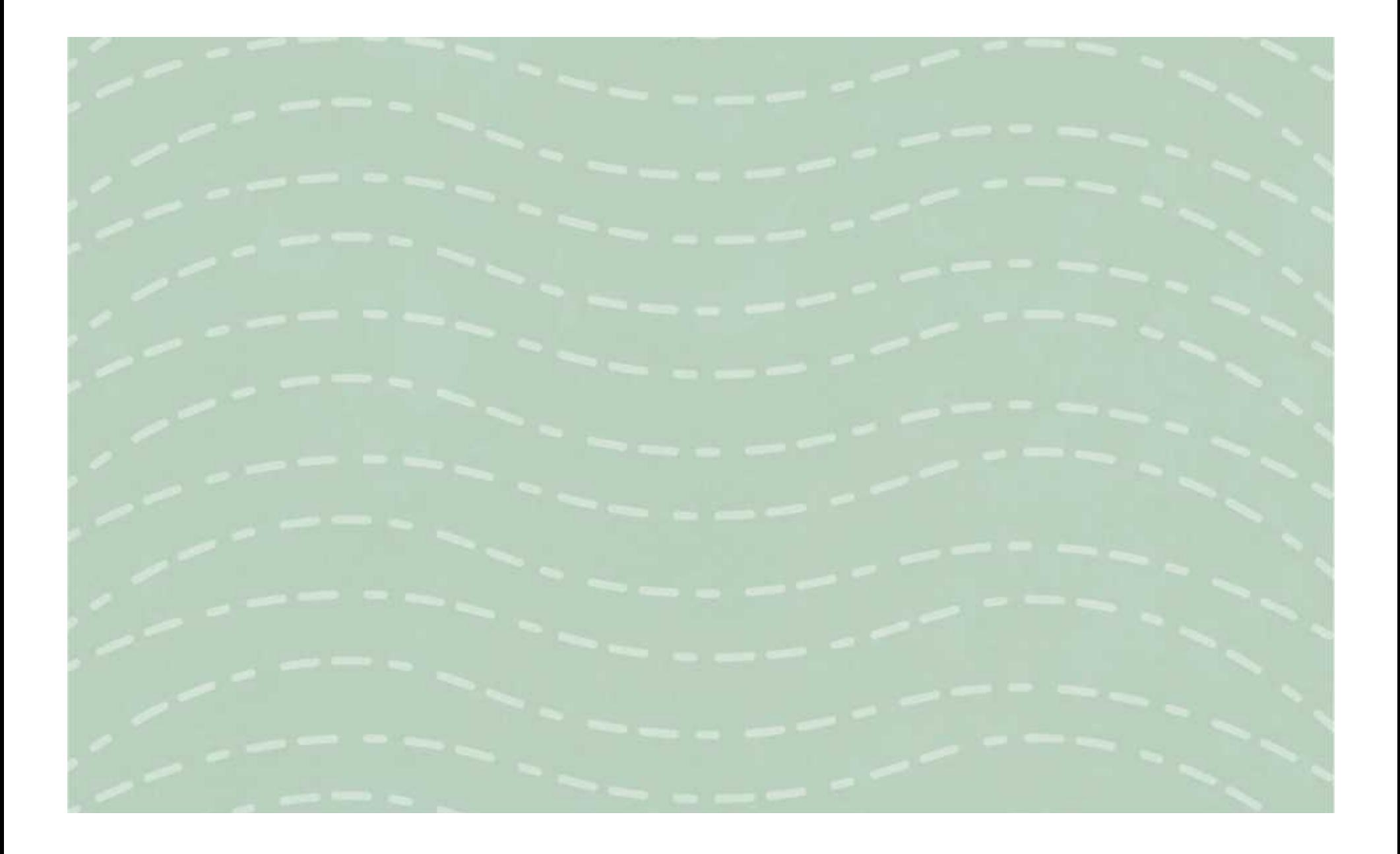

To know how to use collaborative tools online to contribute to others' work.

You are editing another group's 'All About Our School' poster. Once you have planned which section you will be editing, you must make sure you are in **Suggesting** mode.

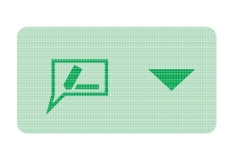

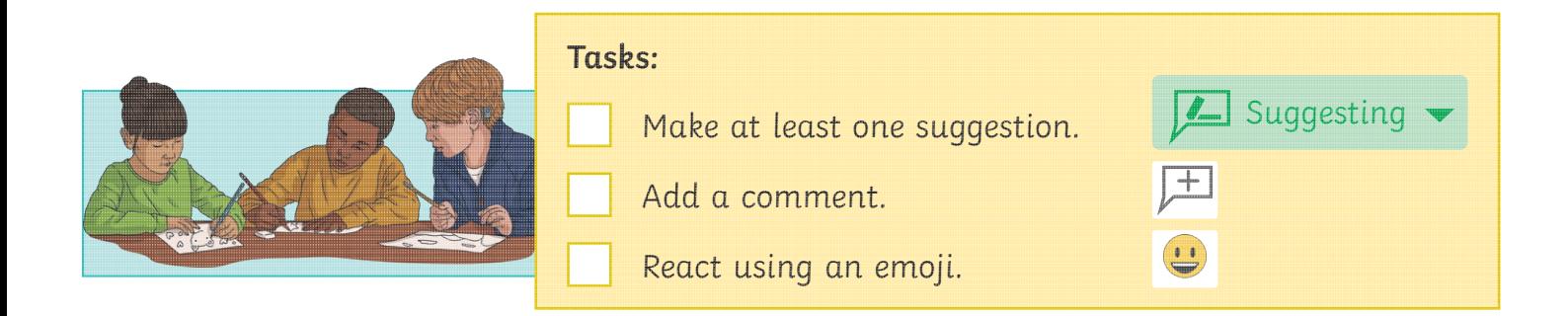

# **Editing Collaboratively**

To know how to use collaborative tools online to contribute to others' work.

You are editing another group's 'All About Our School' poster. Once you have planned which section you will be editing, you must make sure you are in **Suggesting** mode.

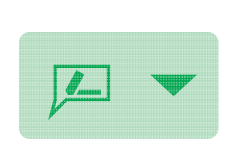

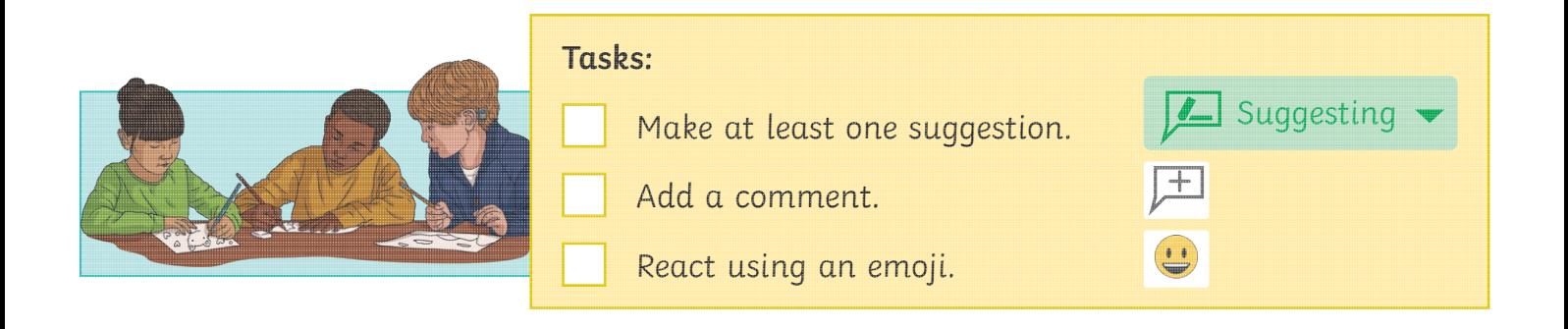

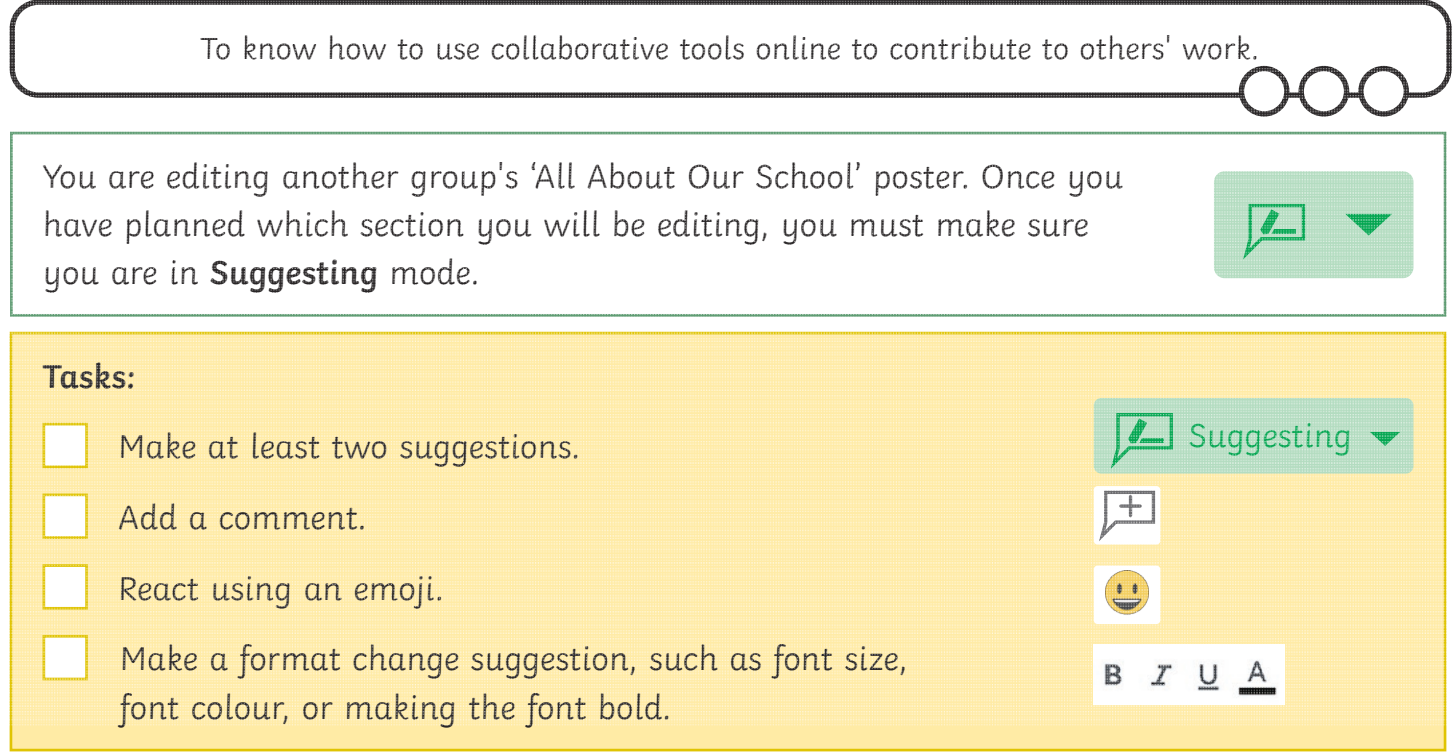

# **Editing Collaboratively**

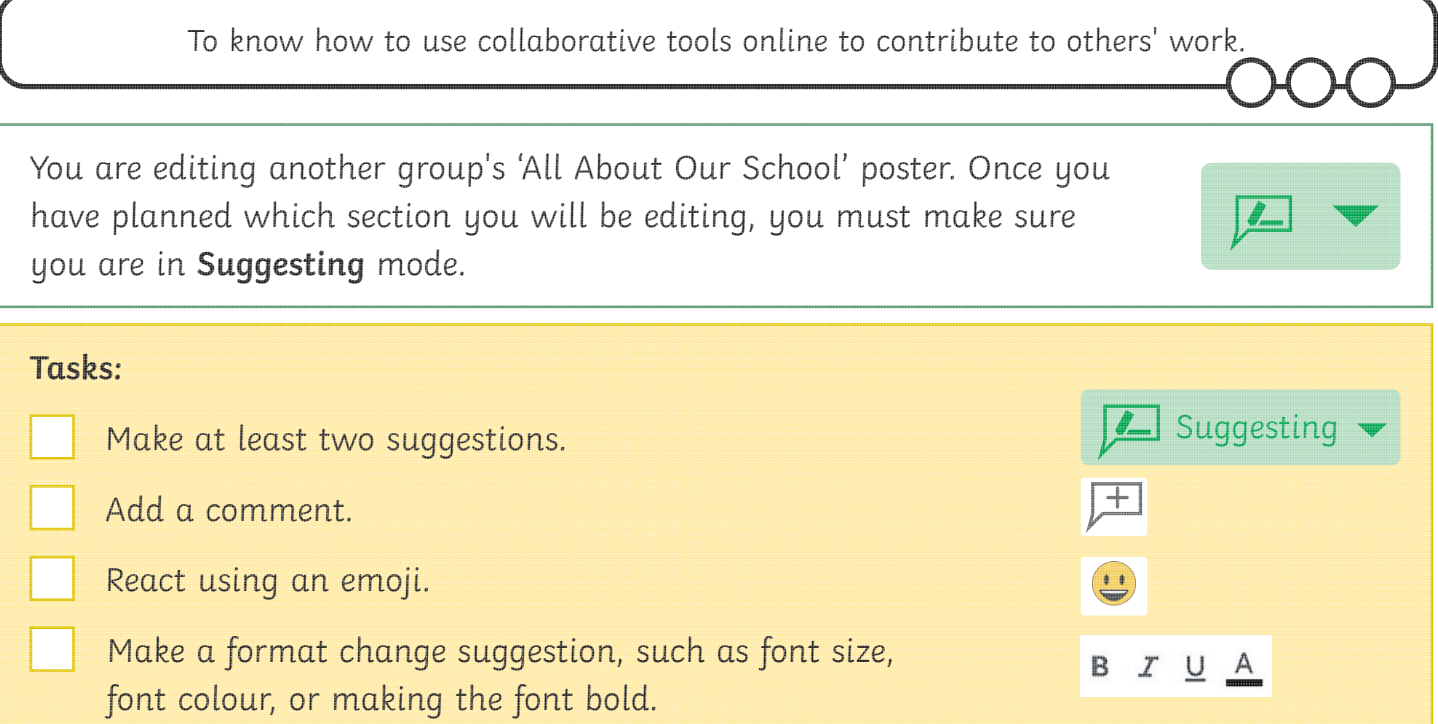

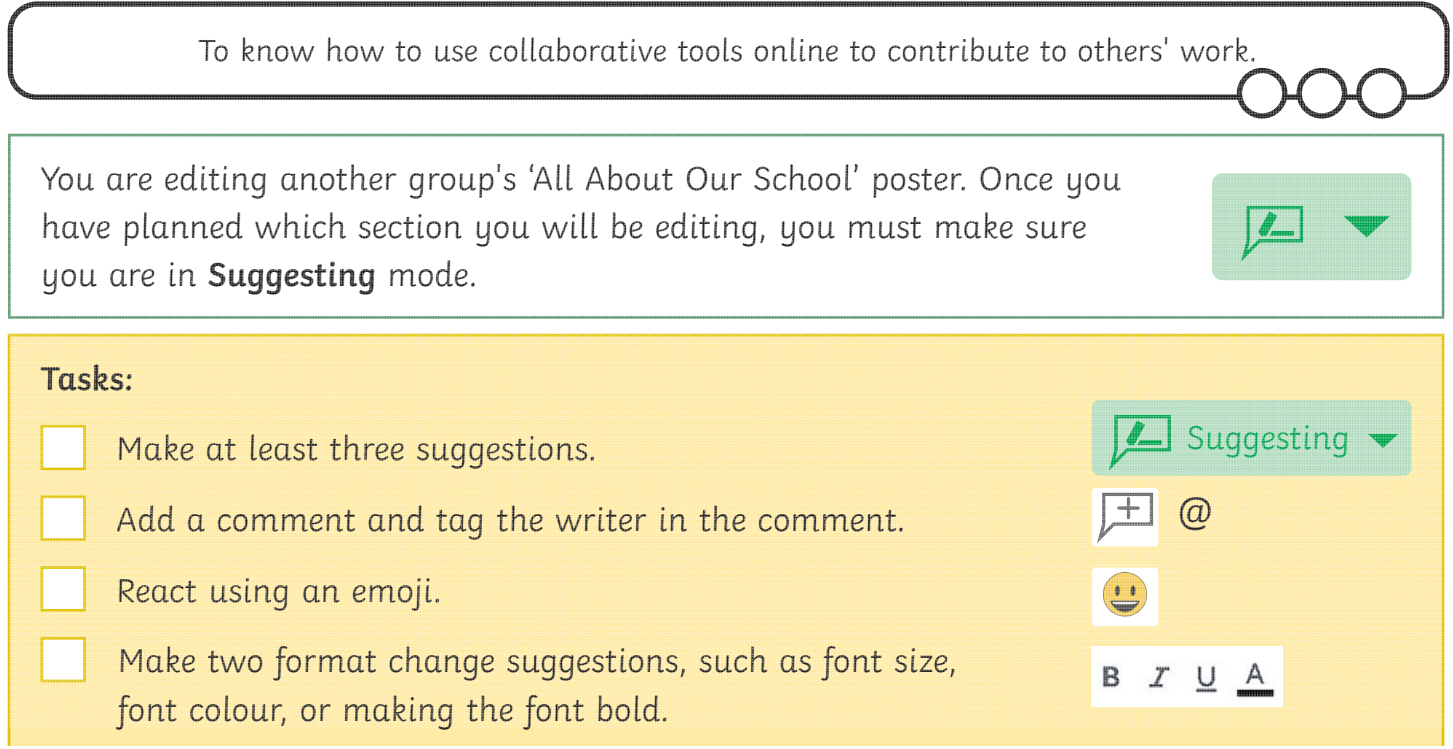

# **Editing Collaboratively**

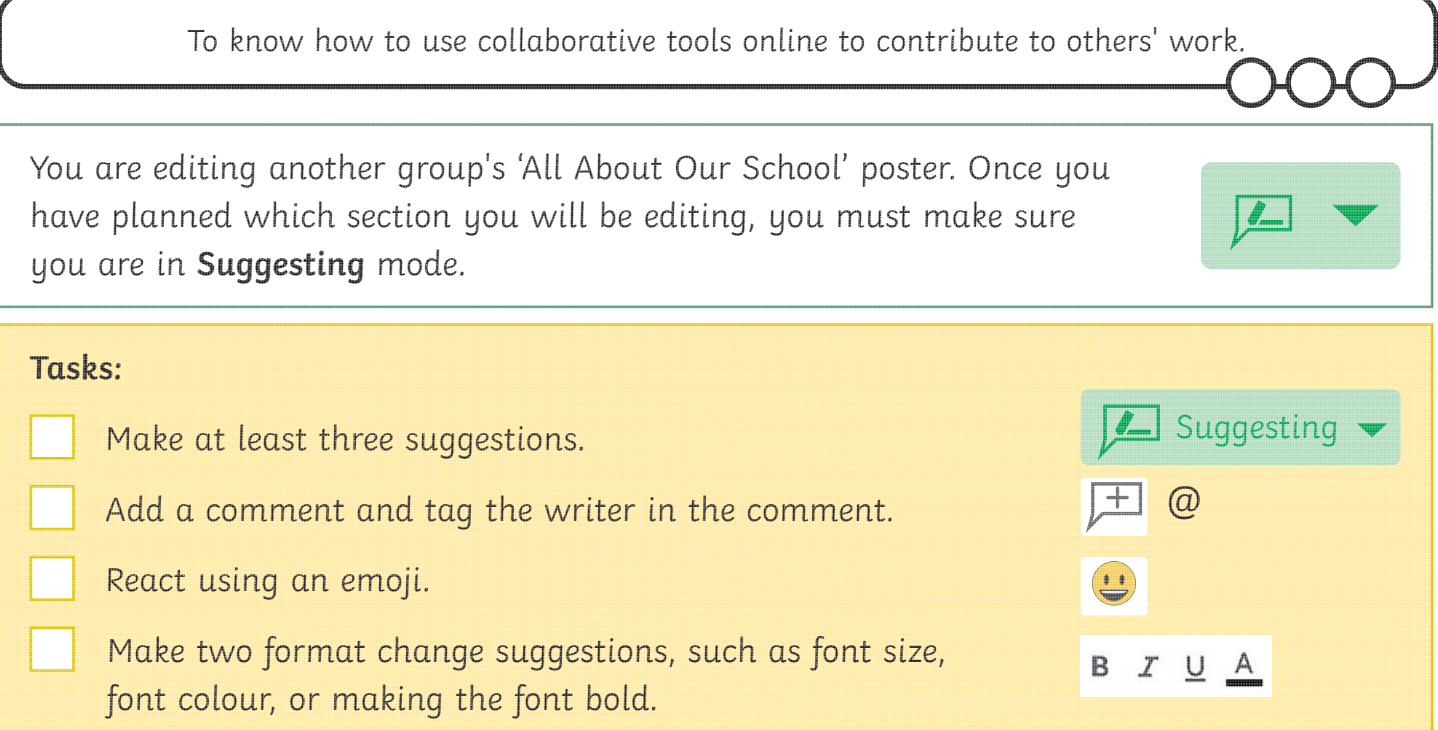

To know how to use collaborative tools online to contribute to others' work.

You are editing another group's 'All About Our School' poster. Once you have planned which section you will be editing, you must make sure you are in **Suggesting** mode.

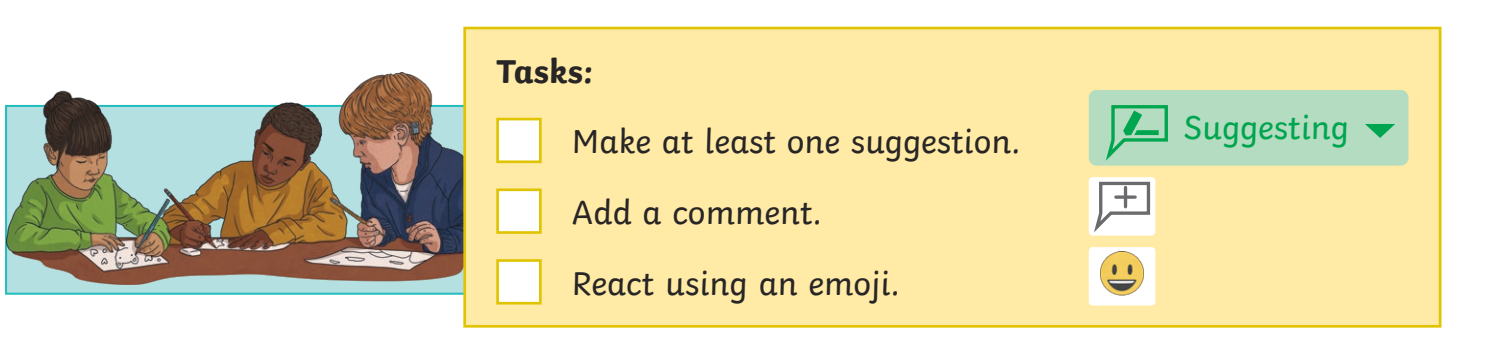

# **Editing Collaboratively**

To know how to use collaborative tools online to contribute to others' work.

You are editing another group's 'All About Our School' poster. Once you have planned which section you will be editing, you must make sure you are in **Suggesting** mode.

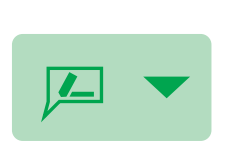

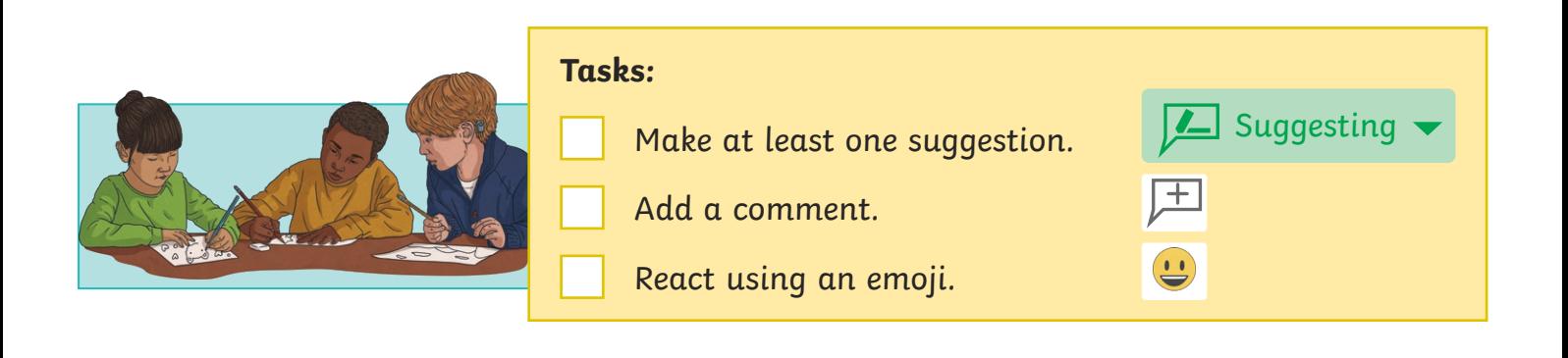

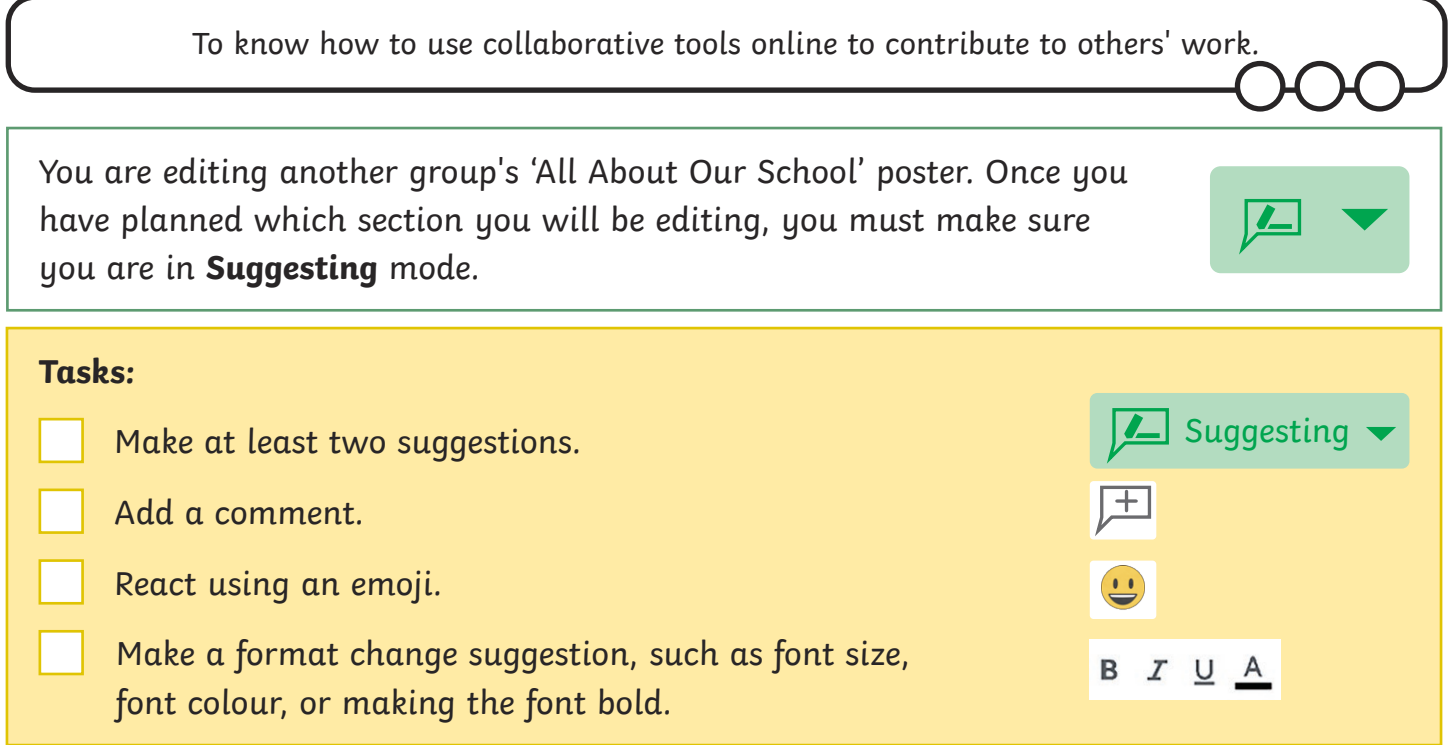

# **Editing Collaboratively**

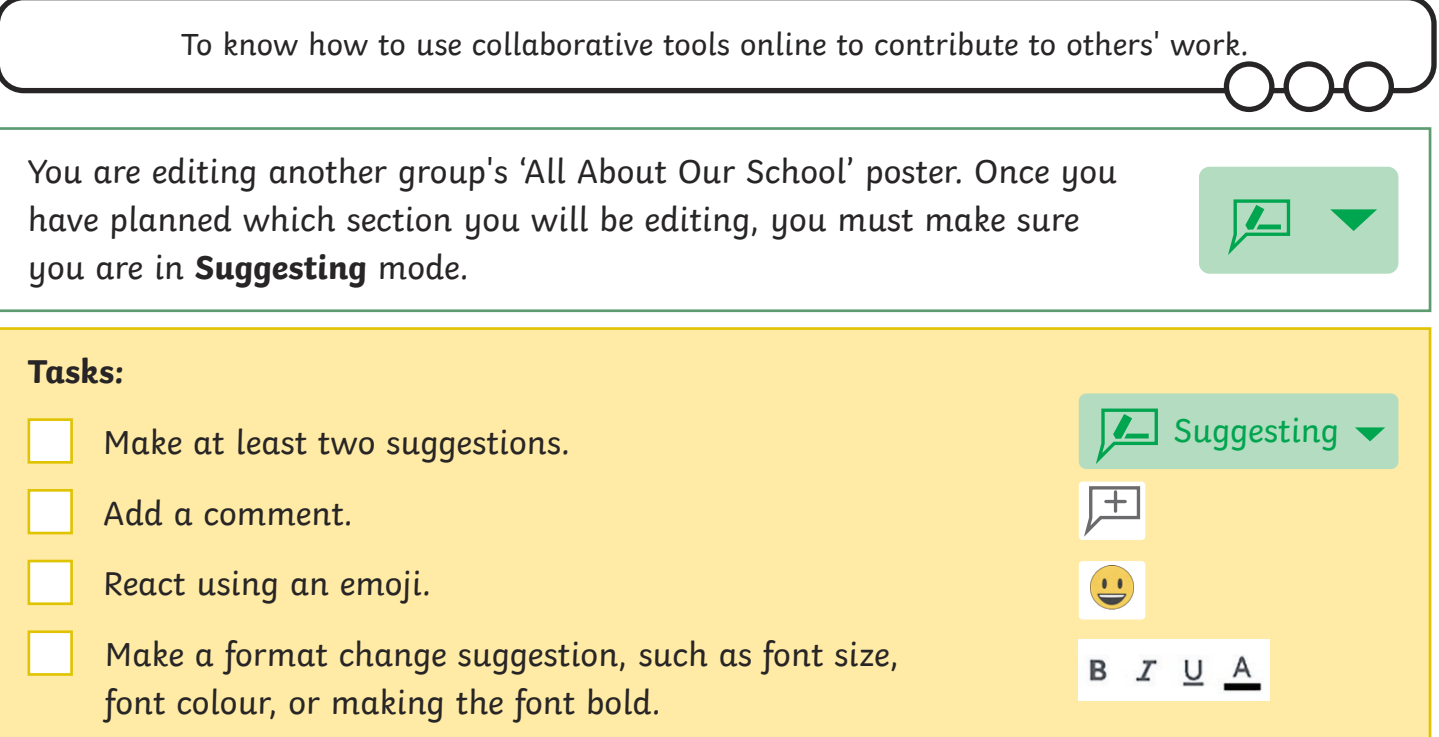

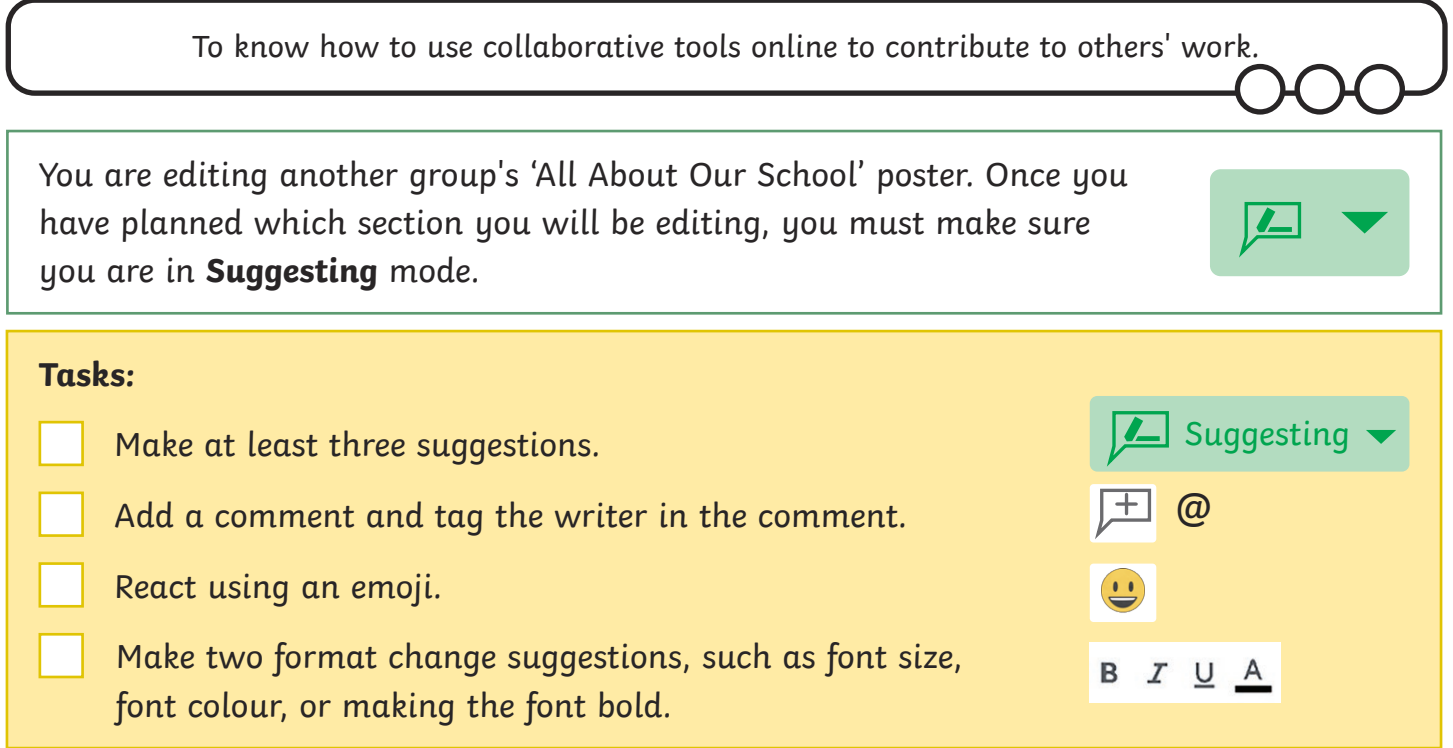

# **Editing Collaboratively**

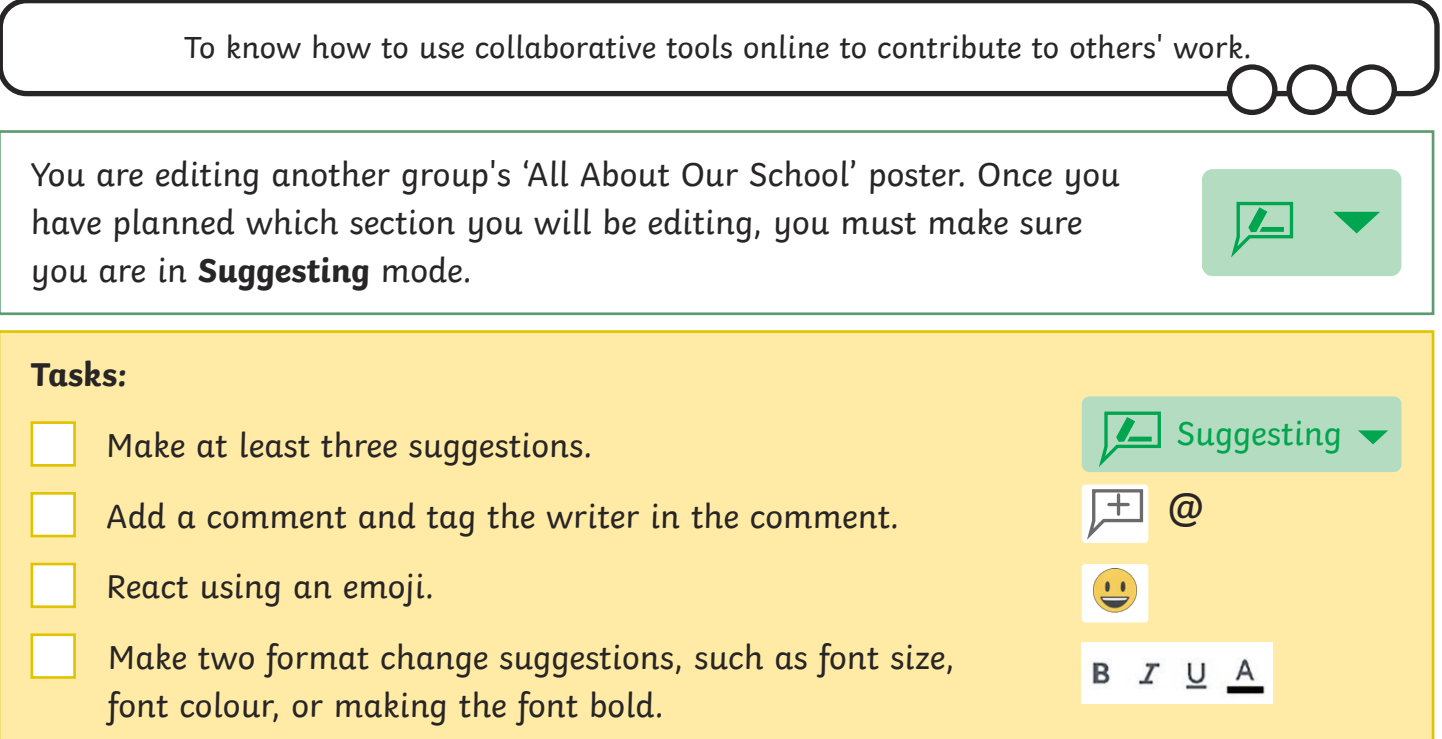

Communication and Collaboration | Collaborative Comments

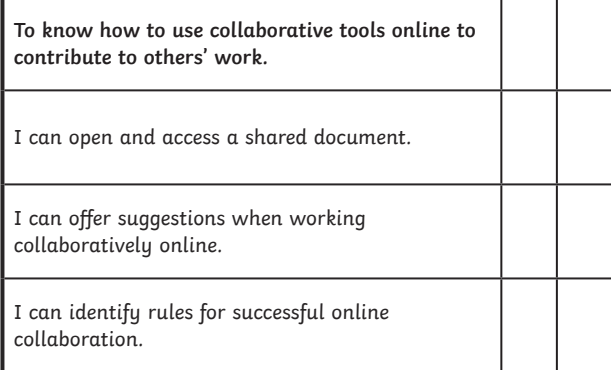

#### Communication and Collaboration | Collaborative Comments

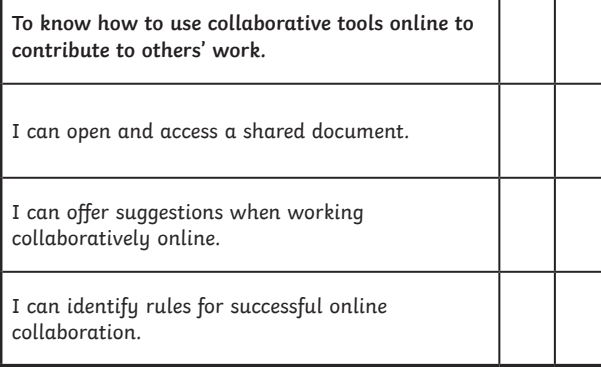

#### Communication and Collaboration | Collaborative Comments

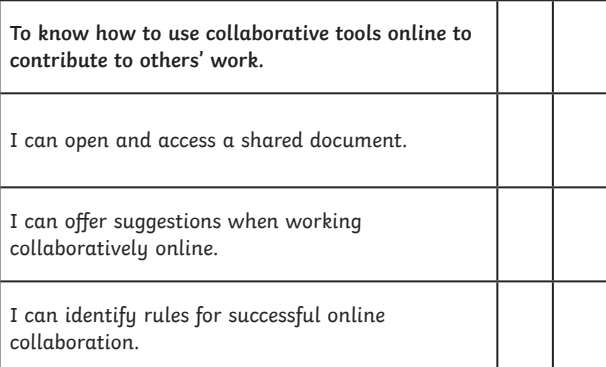

#### Communication and Collaboration | Collaborative Comments

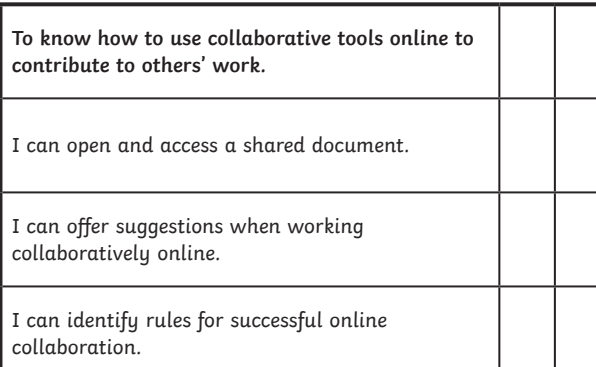

Communication and Collaboration | Collaborative Comments

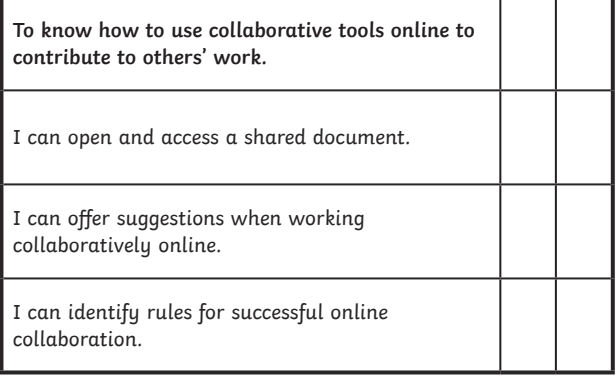

Communication and Collaboration | Collaborative Comments

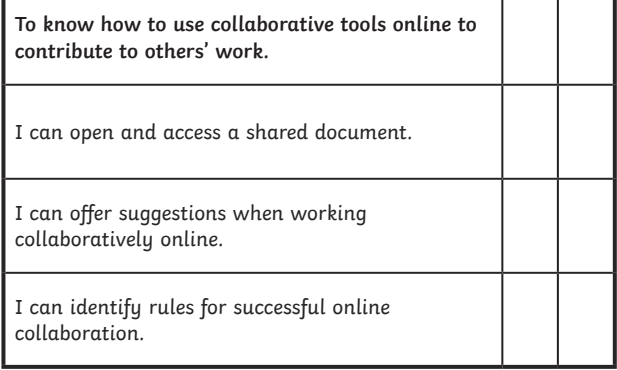

Communication and Collaboration | Collaborative Comments

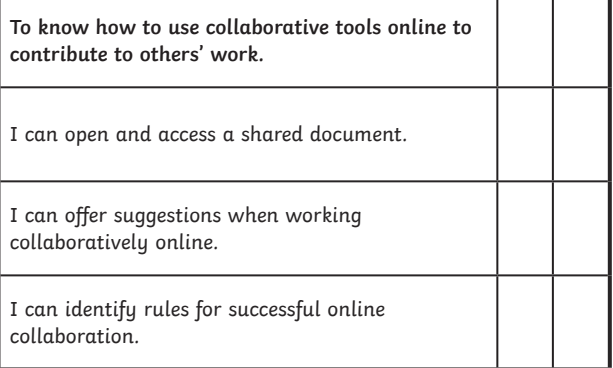

#### Communication and Collaboration | Collaborative Comments

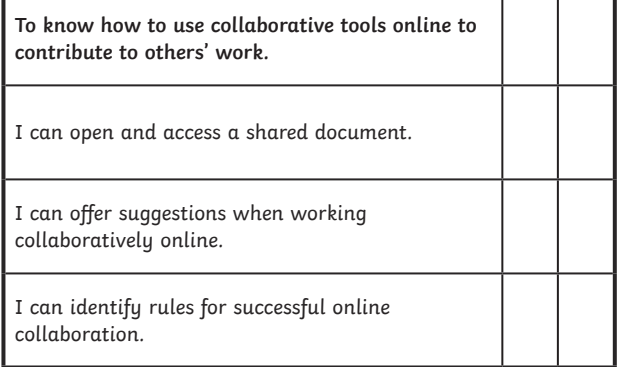

## **Communication and Collaboration:** Collaborative **Comments**

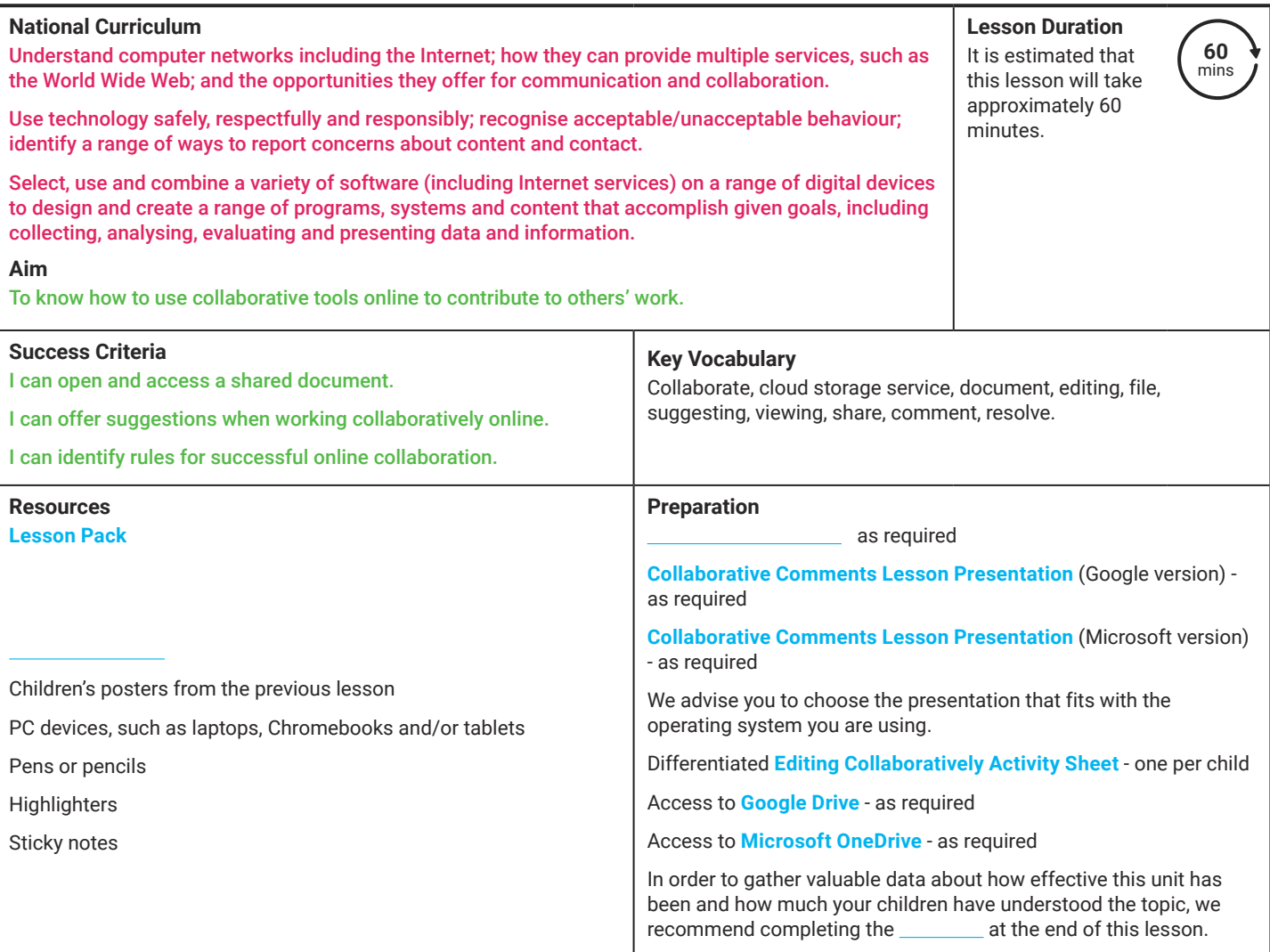

Prior Learning: Children should be confident and efficient in logging into their school accounts and accessing the files within their Google Drive/OneDrive account.

#### **Learning Sequence:**

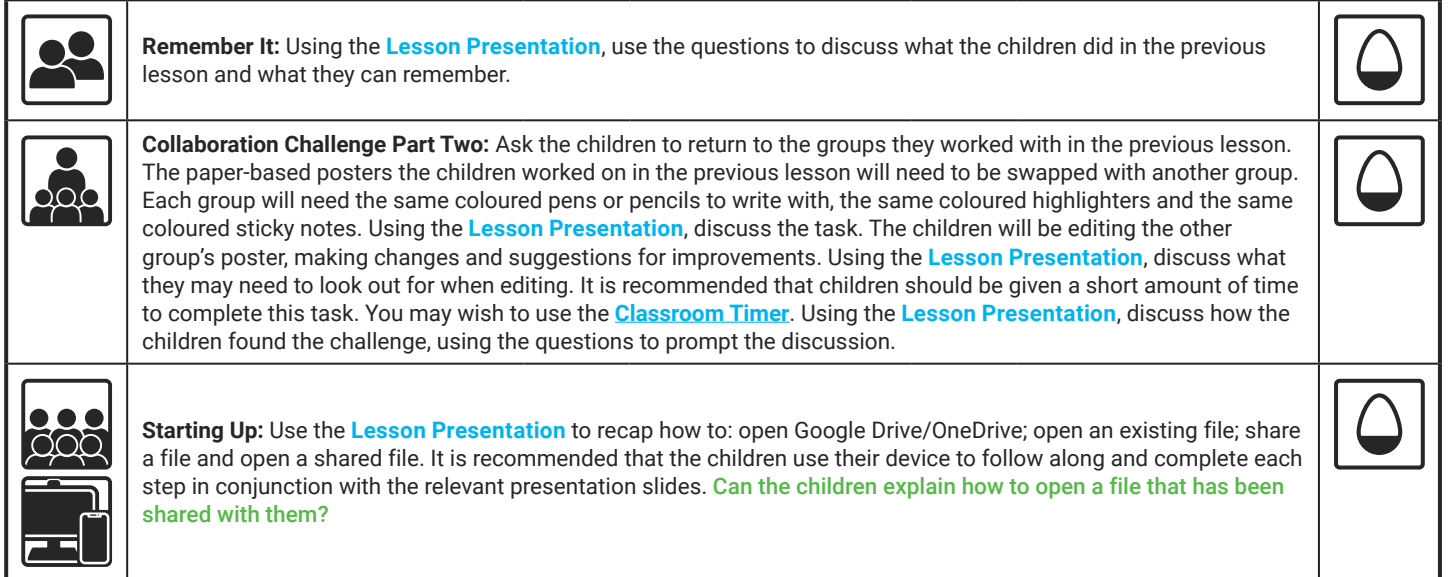

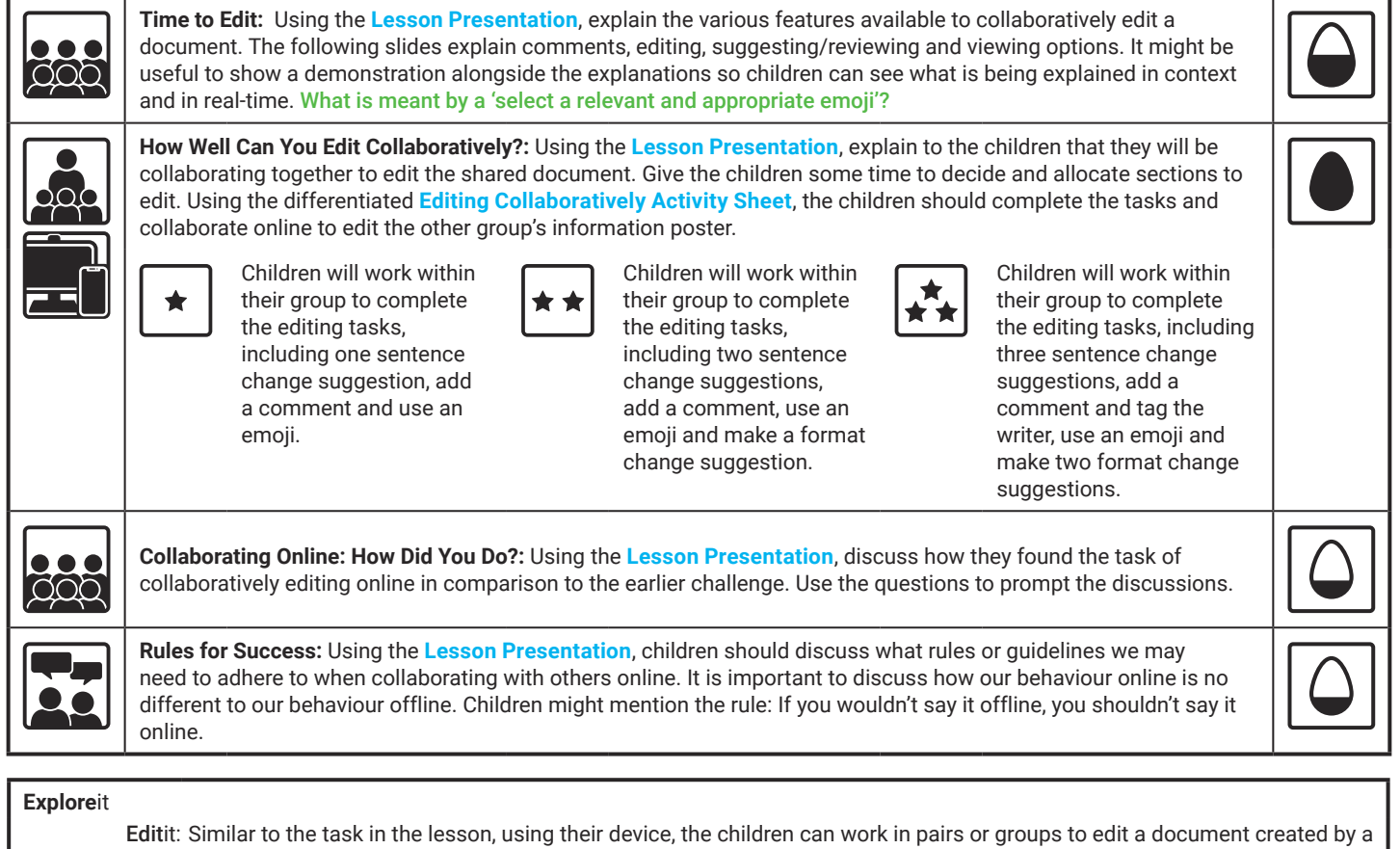

- partner. They should use the tools explored in the lesson.
- Quizit: Using the **[Knowledge Organiser](https://www.twinkl.co.uk/resource/computing-communication-and-collaboration-year-4-knowledge-organiser-t-i-1657030696)**, ask the children to create a Communication and Collaboration Quiz to test a partner's knowledge on the unit.

Colourit: Children could work in groups or as a class to complete this

**Assessment Notes:**

# **Computing** Communication and Collaboration

Computing | Communication and Collaboration | Collaborative Comments | Lesson 6

# Collaborative Comments

# Microsoft Version

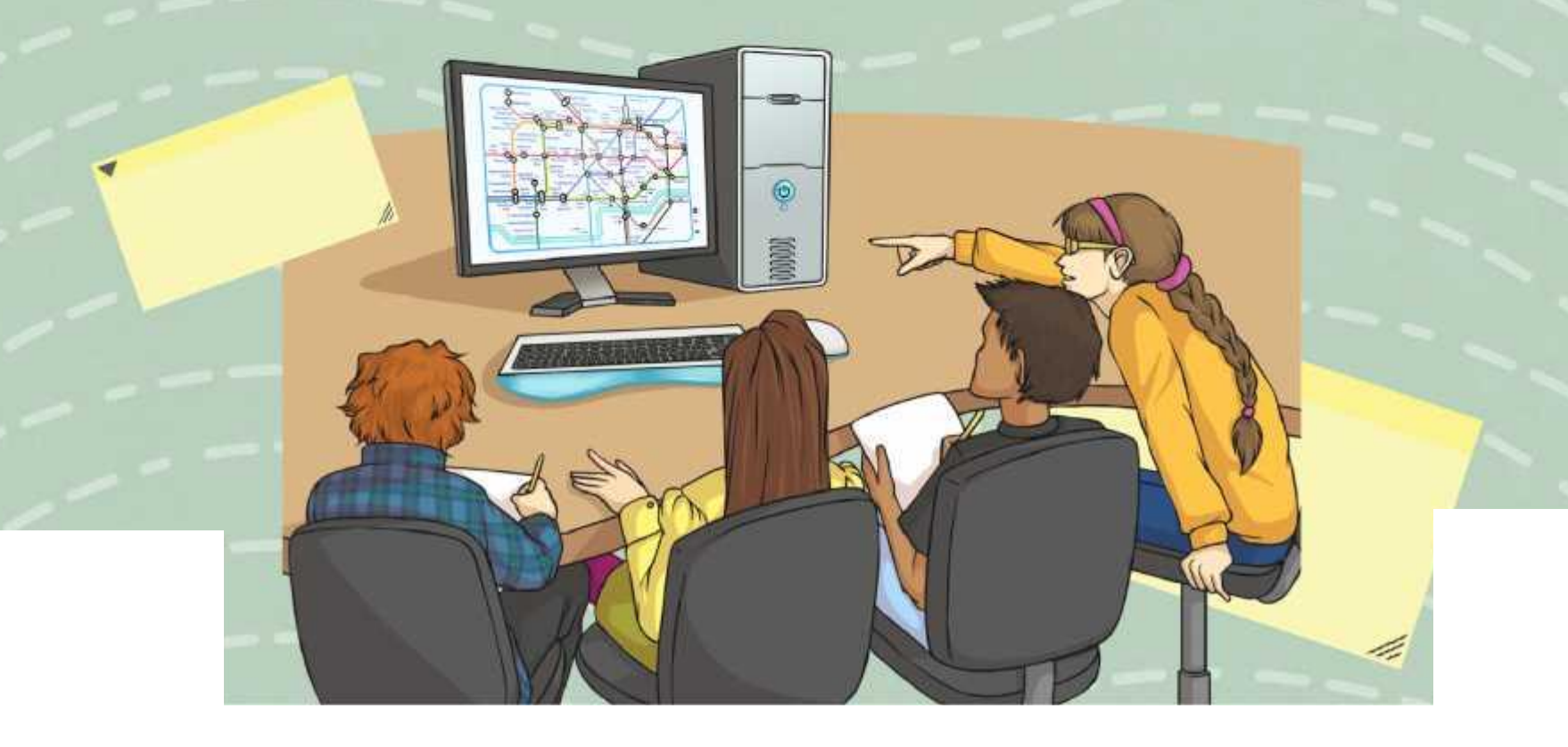

# **Question Marks**

**This is Quizby. He is a question mark who loves to ask questions.**

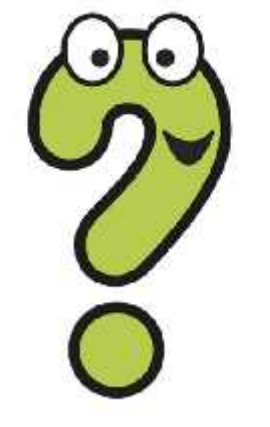

When you see a question mark icon like this in the **Lesson Presentation**, it can be clicked on to reveal one of Quizby's questions.

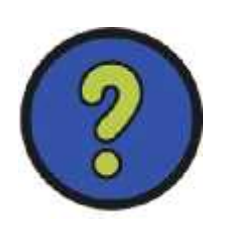

The questions that appear next to these question marks will help you to think about the key learning throughout the lesson.

## **Aim**

• To know how to use collaborative tools online to contribute to others' work.

## **Success Criteria**

- I can open and access a shared document.
- I can offer suggestions when working collaboratively online.
- I can identify rules for successful online collaboration.

#### **Remember It**

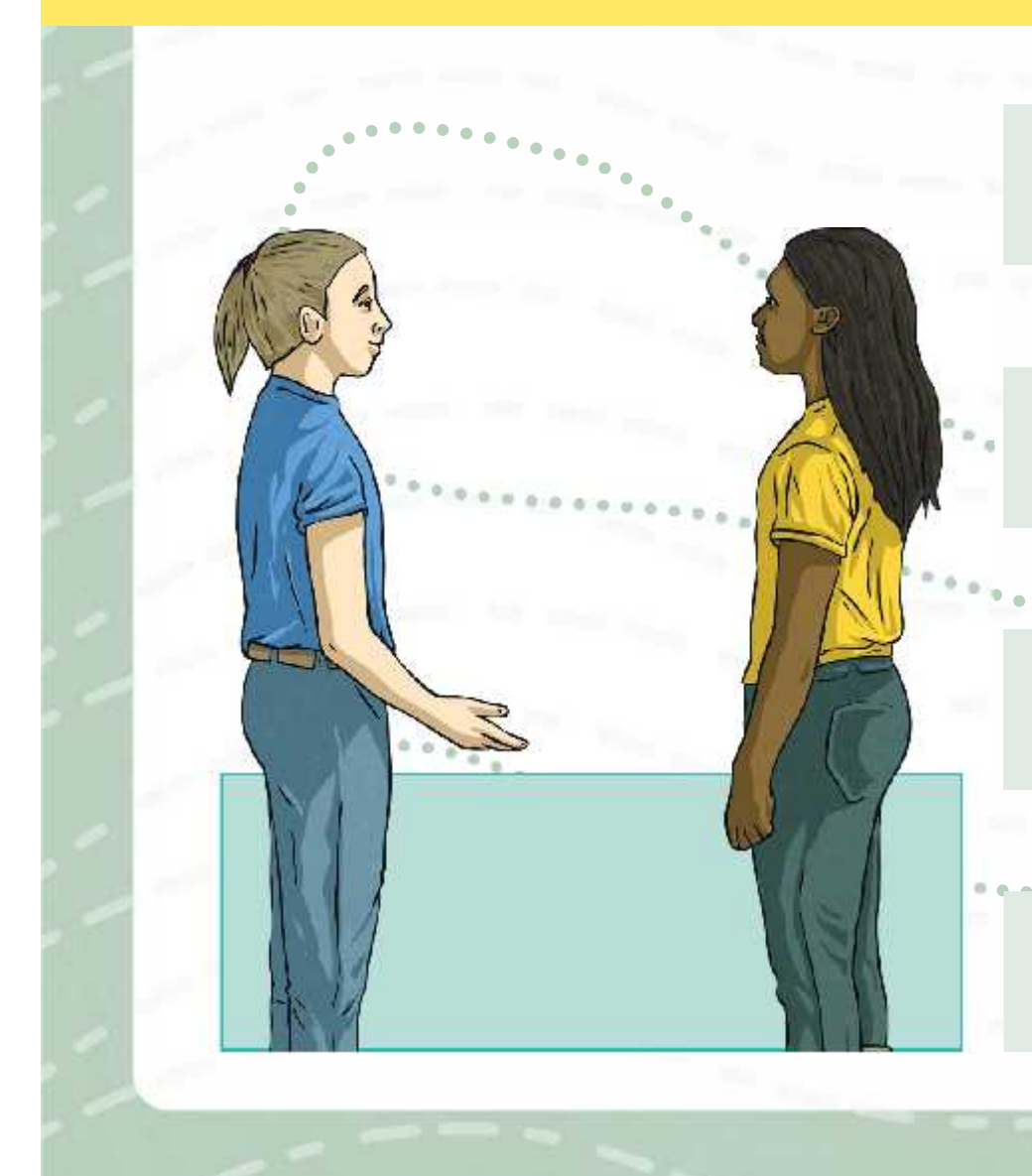

Discuss these questions with a partner.

Can you remember what online collaboration is?

How did you collaborate online in the previous lesson?

What software and tools did you use to do this?

#### **Collaboration Challenge Part Two**

In the last lesson, you worked in small groups to complete the Collaboration Challenge. You created an information poster titled **'All About Our School'**.

But… you guessed it! There are some rules you must follow.

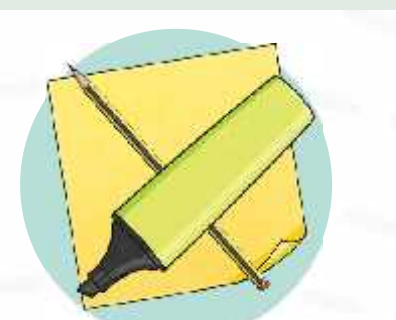

For the **Collaboration Challenge Part Two**, your group will swap your information poster with another group. Once swapped, you must collaborate with your group to edit the other group's poster. You will be given pencils, highlighters and sticky notes.

- You must **all** edit the poster at the **exact same time**.
- Within your group, you must **all** use the **same coloured pen or pencil**, the **same coloured highlighter** and the **same coloured sticky notes**.
- You are allowed to highlight/write **on** the poster as well.

## **Collaboration Challenge Part Two**

What will you need to look out for when editing the other group's poster?

spellings

punctuation

grammar

presentation

making suggestions for improvements

Can you think of anything else?

## **Collaboration Challenge Part Two: How Did You Do?**

Now that you have had a chance to collaborate and edit the poster, have a think about these questions:

What was it like to edit the poster together all at the same time?

What difficulties did you come across?

How effective were the tools you used to edit the poster? Did the sticky notes stay where you placed them? Can the highlighter be removed or edited once on the paper?

Can the group go back to their poster and make the changes you have suggested on the original copy?

Would someone else be able to recognise the part of the poster that you edited?

What might you do differently next time?

## **Starting Up: Open OneDrive**

Can you remember which online cloud storage service you are using?

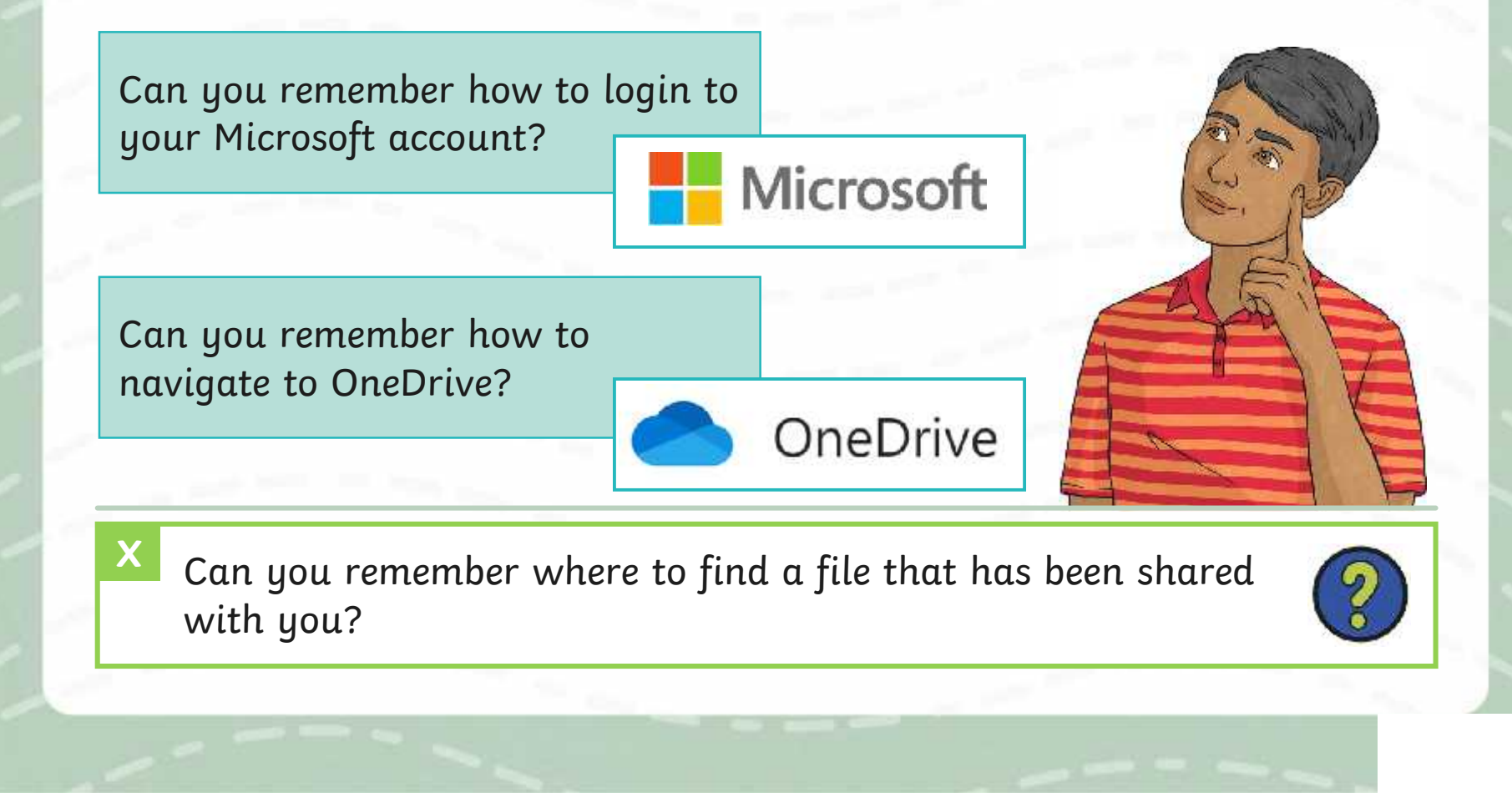

# **Starting Up: Open an Existing File**

Once you have opened up your OneDrive, open the 'All About Our School' poster you and your group worked on in the previous lesson.

Do you remember where to find the document? Have a look in here:

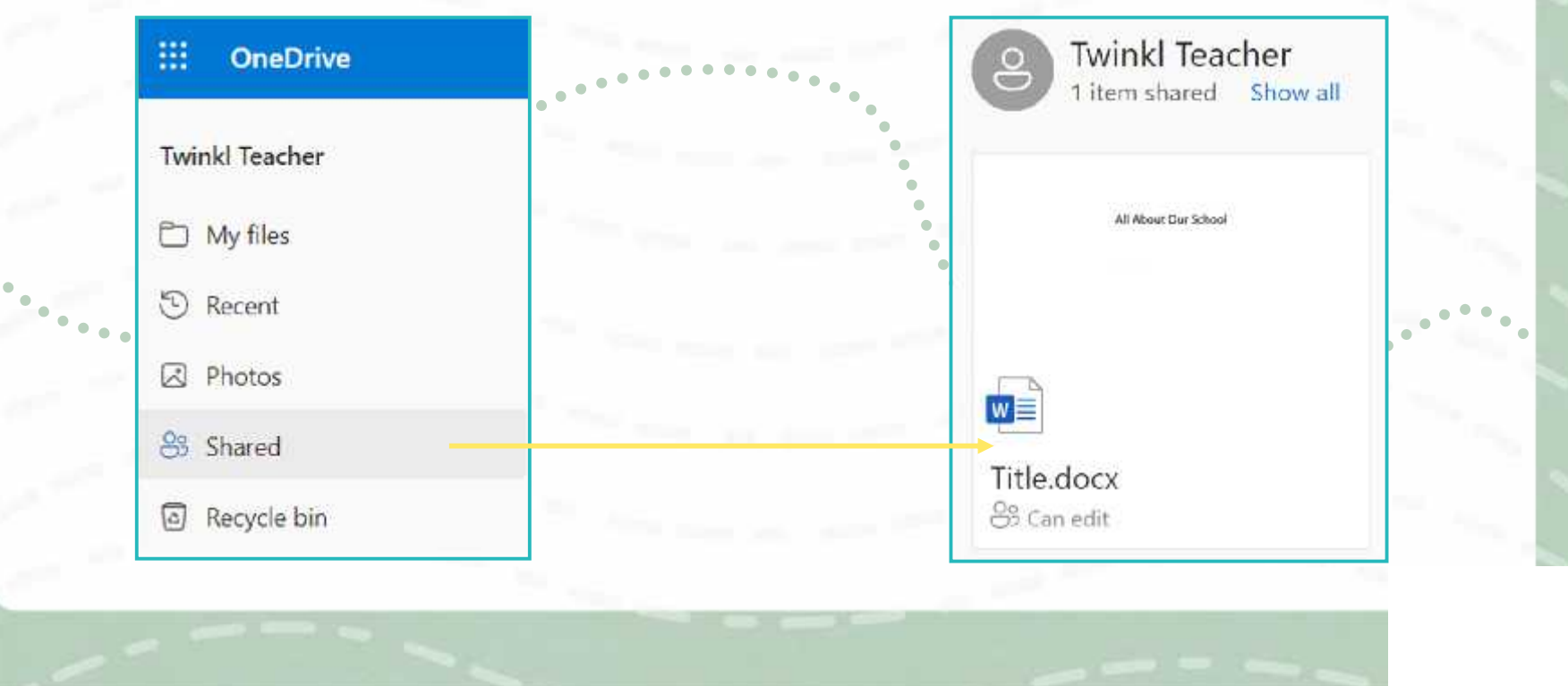

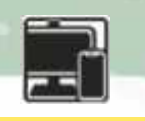

## **Starting Up: Share a File**

Once you have opened the poster, you must now share your document with a member of another group. Each member of your group can share the file with an individual member of the other group and the other group will do the same with you.

Your project leader might need to rename the file of your poster to include your names before sharing with the other group.

Why do you think this could be needed?

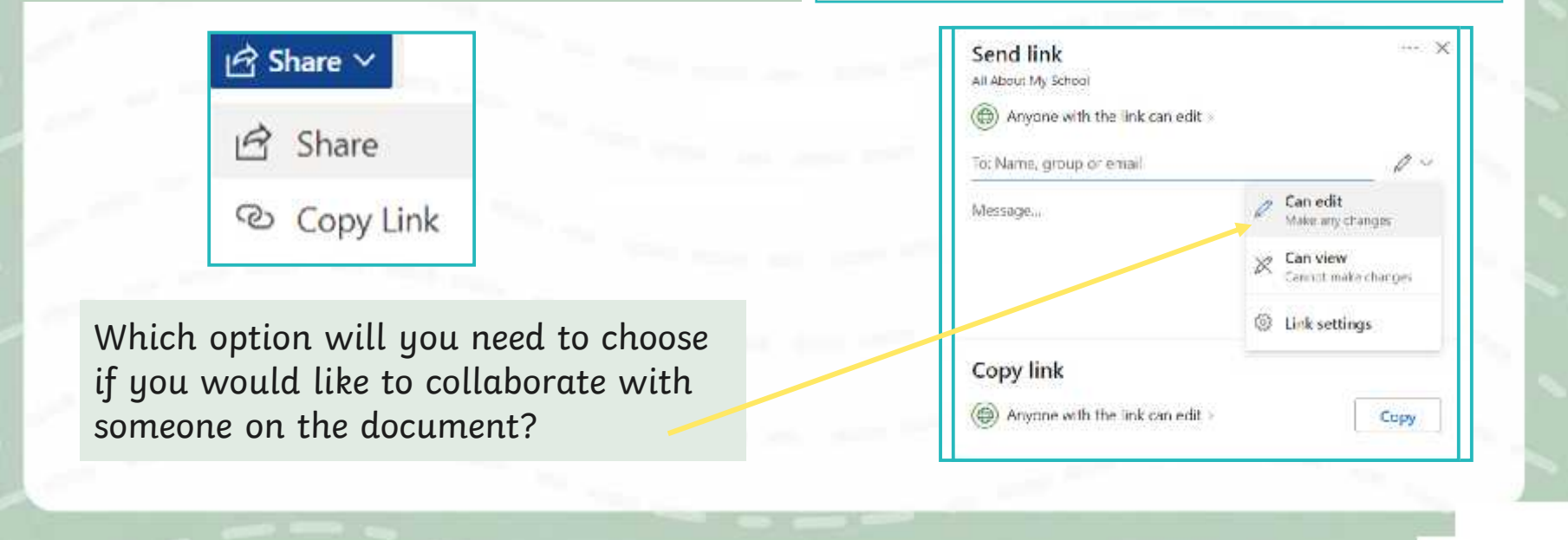

## **Starting Up: Open Shared Files**

Once a member of another group has shared their document with you, you may receive an email to inform you about it. Alternatively, you can find any documents that have been shared with you in your OneDrive.

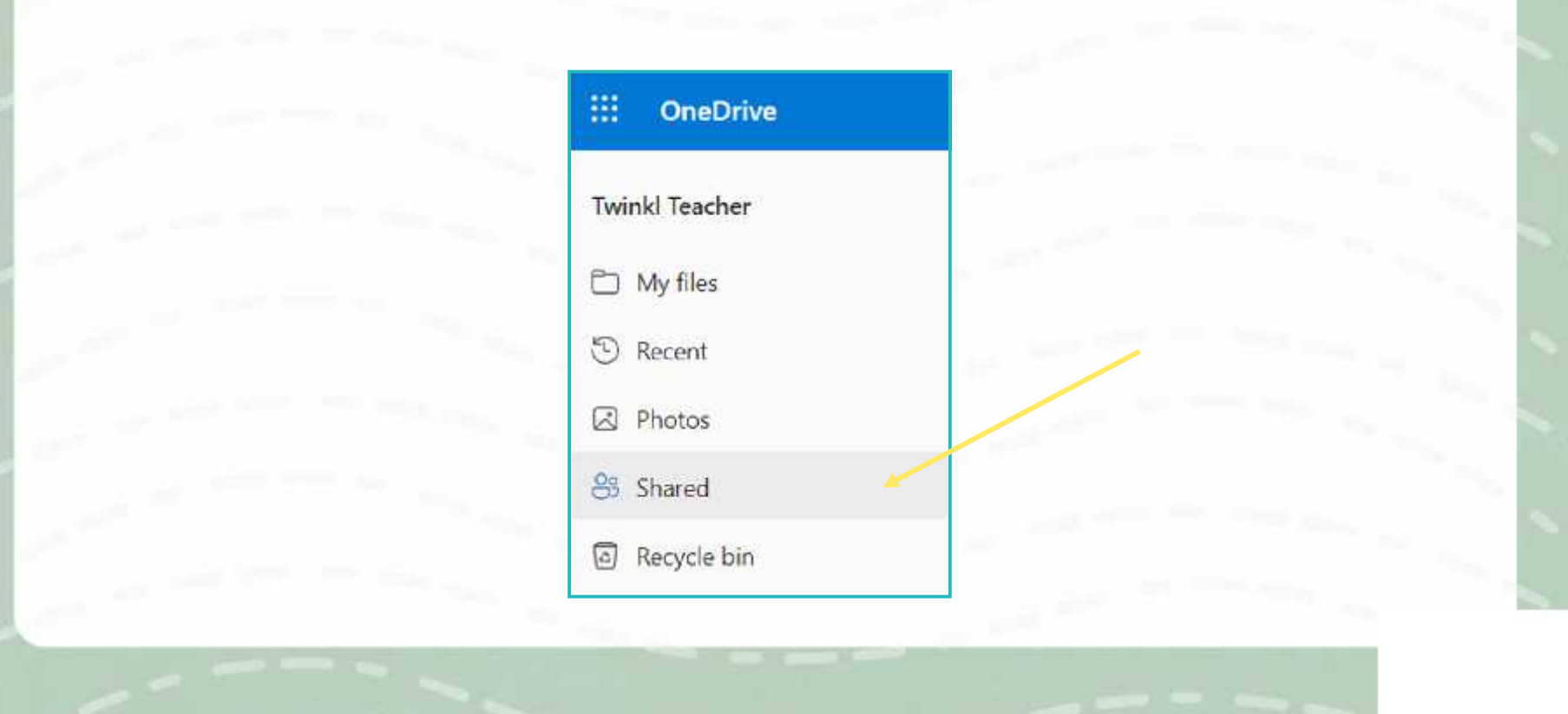

#### **Time to Edit**

There are a number of tools that are available which allow us to collaborate with others when editing documents.

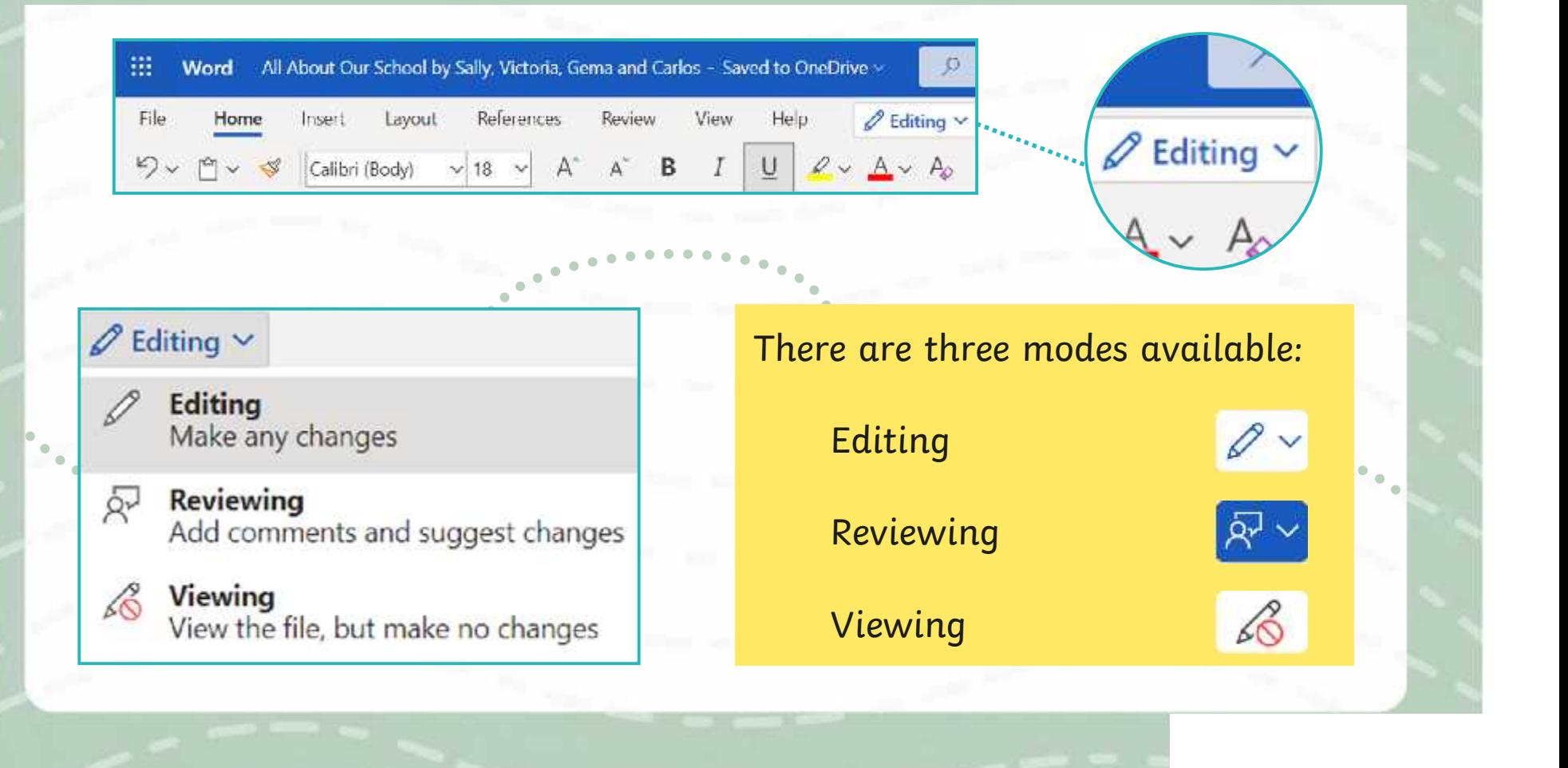

#### **Time to Edit: Comments**

When in **Editing** mode or **Reviewing** mode, a tool which allows you to add comments is available. This can be found in the **Review** tab across the top.

File

Home

Insert

Comment

View

Heip

**Ctrl + Alt + M** will also open a new comment box.

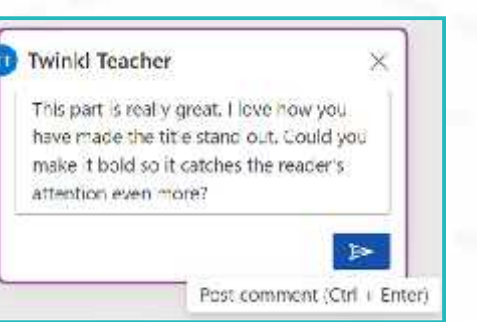

Once you have highlighted a specific area, you can select the **New Comment** option which will appear once you hover over the text. Once selected, a comment box appears which allows you to write your comment. The text will also appear highlighted to indicate that a comment has been added for that specific text.

Layout

References

Review

New Commen

All About Our School Poster by Sally, Victoria, Gema and Carlos

You can tag a specific person by using the @ symbol to add their name to the comment or you can just leave a comment without doing so.

#### **Time to Edit: Comments**

Other collaborators can reply to the comment below.

Once the comment has been discussed, it can be marked as resolved. This means that the comment will be hidden away as it has been addressed.  $\Box$ 

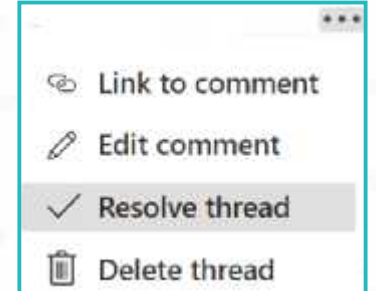

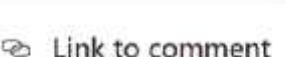

 $......$ 

- 
- **Edit comment**
- $\angle$  Resolve thread
- **III** Delete thread

There is also an option to edit the comment using the **Edit comment** button. This can be used to change your comment.

You can also delete the comment. If the comment is deleted, it will not be visible in the comments history.

Selecting the **Show Comments** option will open up a **Comments** history bar in which you can keep track of all the comments on the document. Resolved comments can also be accessed through the **Show Comments** option.

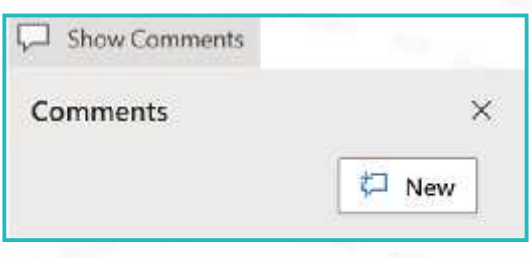

#### **Time to Edit: Editing**

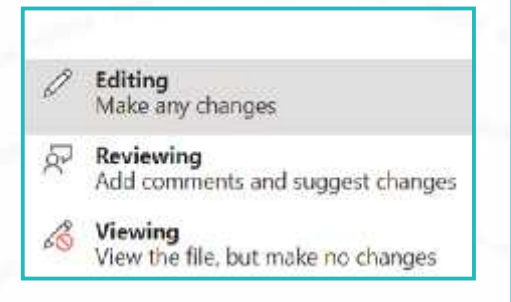

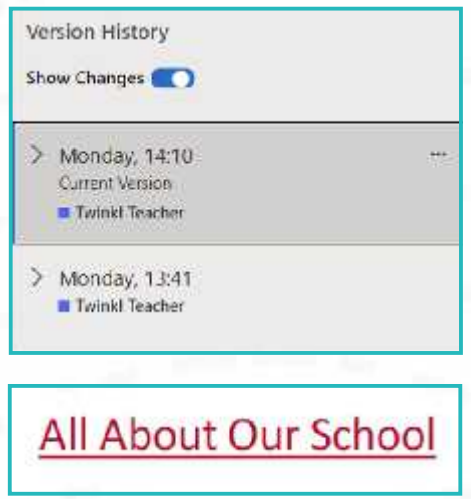

**Editing** mode allows you to edit the document directly.

This means that you can edit the document, making changes which amend the document as you go along. This mode is used when writing the document or making changes directly.

Can you remember how these changes can be The changes can be viewed in version history. viewed in version history?

When looking at the **Version History**, each collaborator's name will appear next to a coloured dot to show which version they worked on. If you select **Show Changes**, the changes will be coloured and underlined.

#### **Time to Edit: Reviewing**

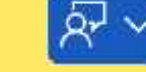

Editing

Reviewing

Viewing

Make any changes

Accept or reject suggestion?

Add comments and suggest changes

View the file, but make no changes

vх

**Reviewing** mode allows you to suggest possible changes to the document. These changes are added as a suggestion and do not change the original document. The writer can then choose to accept or reject the suggestions.

This means that you can edit the document without changing it until you have approval. This way, you are providing a preview of what the changes might look like before they are approved.

When adding suggestions, these are indicated by a coloured marker alongside a comment box with the exact suggestion that has been made. When viewing the document as a whole, the suggestions will be in  $a$ different colour within the text.

All About Our School Poster by Sally, Victoria, Gema and Carlos

## **Time to Edit: Reviewing**  $\mathbb{R}^{\vee}$

some text, then it will appear with a strikethrough.

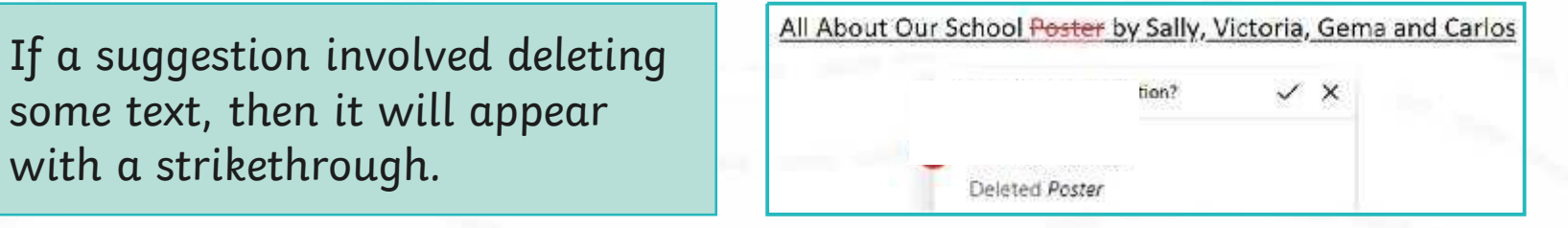

#### All About Our School Poster by Sally, Victoria, Gema and Carlos

Accept or reject suggestion?

Formatted: Rold, Ford Size

You can also suggest formatting changes, such as font size or text colour. These will also appear with suggestion boxes, detailing the change.

## **Time to Edit: Reviewing**  $\mathbb{R}^{\vee}$

All About Our School Poster by Sally, Victoria, Gema and Carlos

Accept suggestion

leleted Poster

 $\mathscr{D} \times$ 

 $\checkmark$  x

If the writer likes a suggestion, they tick the **Accept suggestion** option. This will accept the suggestion and add the change to the original document. It will no longer be highlighted as a suggestion but will now be part of the text.

All About Our School Poster by Sally, Victoria, Gema and Carlos

Deleted Poster

If the writer disagrees with a suggestion and they do not wish to include it, they can cross the **Reject suggestion** and the suggestion will be removed.

### **Time to Edit: Emojis**

When in **Editing** mode or **Reviewing** mode, you can add an emoji to the comments box.

Once you have highlighted a specific area, you can open a **New comment** box. Press the **e** key and the **M** key to open the **Emoji** menu option and select a relevant and appropriate emoji.

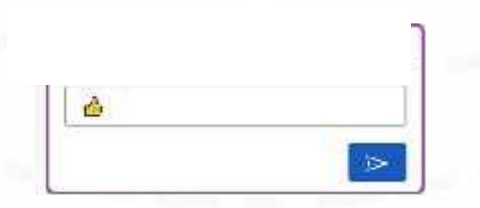

**X**

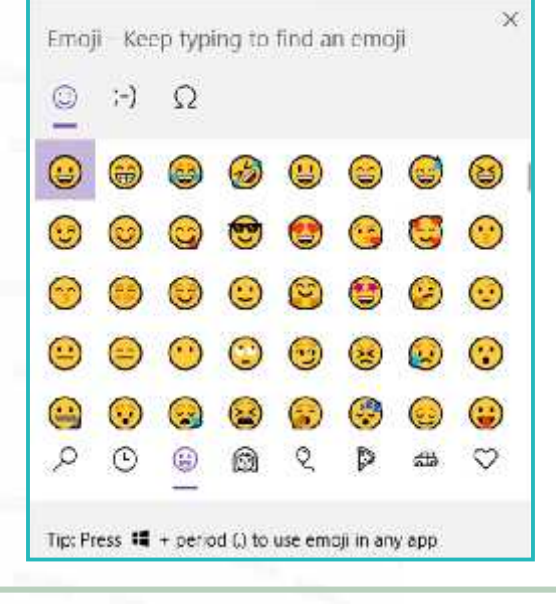

What is meant by a 'select a relevant and appropriate emoji' ?

## **Time to Edit: Viewing**

Editing Make any changes

 $\beta$ 

68

- **Reviewing** Add comments and suggest changes
- **Viewing** View the file, but make no changes

**Viewing** mode only allows you to view the document. No editing, changes or suggestions can be made.

Why might someone use **Viewing** mode?

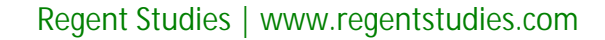

## **How Well Can You Edit Collaboratively?**

You will be working in the same groups you worked in for the **Collaboration Challenges.**

You will be collaborating online to edit another group's 'All About Our School' poster.

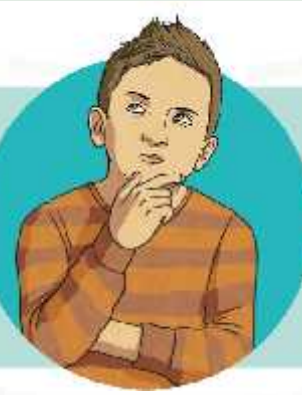

You must open the shared document from the other group and plan who will edit which section.

Then, using the **Editing Collaboratively Activity Sheet**, you must all work together to collaboratively edit the poster, completing the tasks on your activity sheet.

> Can you remember what you will be looking out for when editing?

## **Editing Collaboratively: How Did You Do?**

Now that you have had a chance to collaborate online to edit another group's 'All About Our School' information poster, think about these questions:

What was it like to all edit the other group's poster together and at the exact same time online?

How did collaboratively editing online make things easier compared to earlier, editing directly on paper with pens, pencils, highlighters and sticky notes?

Which tools and options did you like using the most when editing online?

Which editing process is easier and more efficient and why? The offline process or the online process?

How would someone else be able to recognise the part of the poster that you worked on?

#### **Rules for Success**

Thinking about how you worked collaboratively online with your group, what rules do you think are important to follow when working with others online in this way?

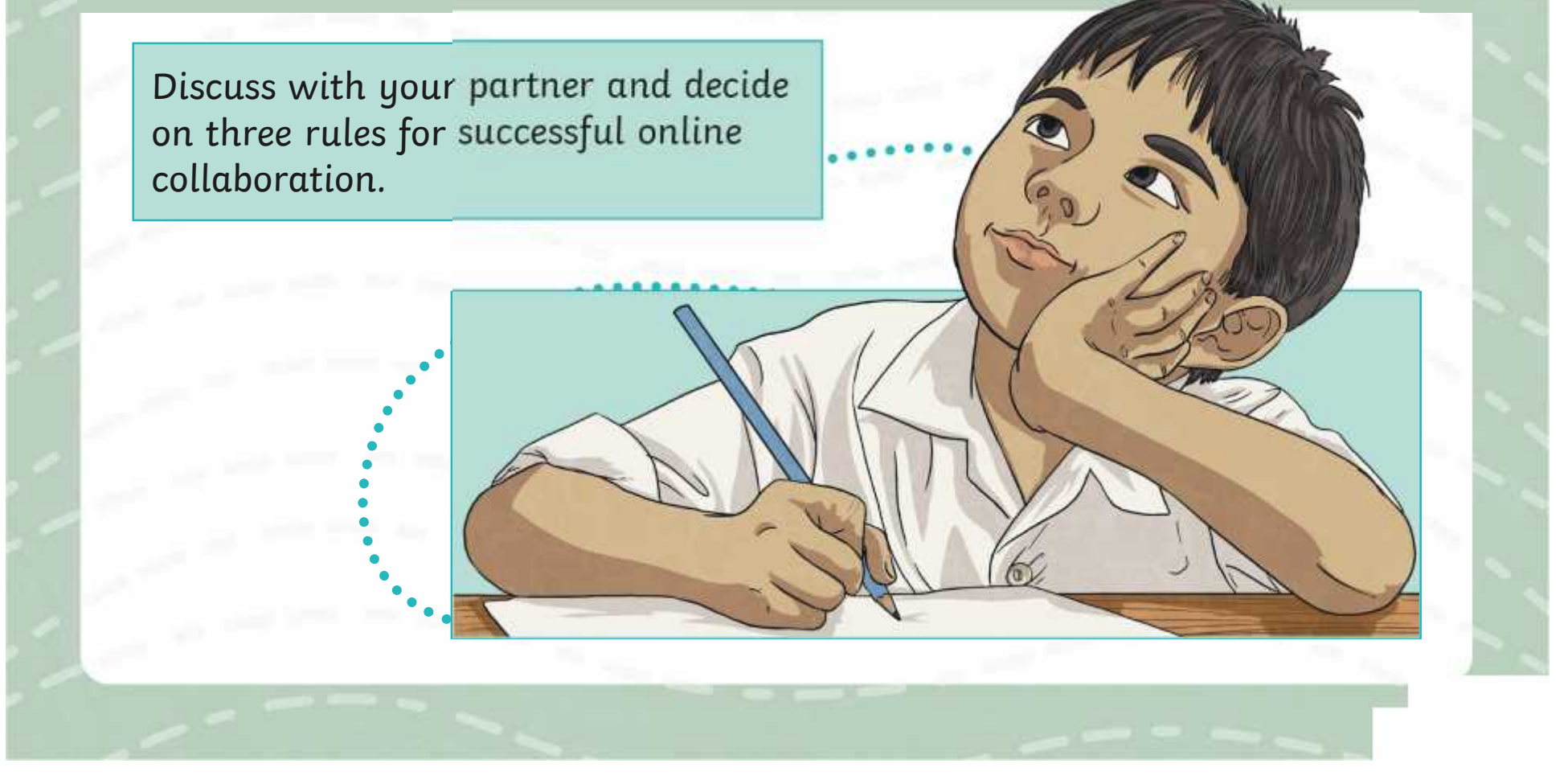

## **Aim**

• To know how to use collaborative tools online to contribute to others' work.

## **Success Criteria**

- I can open and access a shared document.
- I can offer suggestions when working collaboratively online.
- I can identify rules for successful online collaboration.

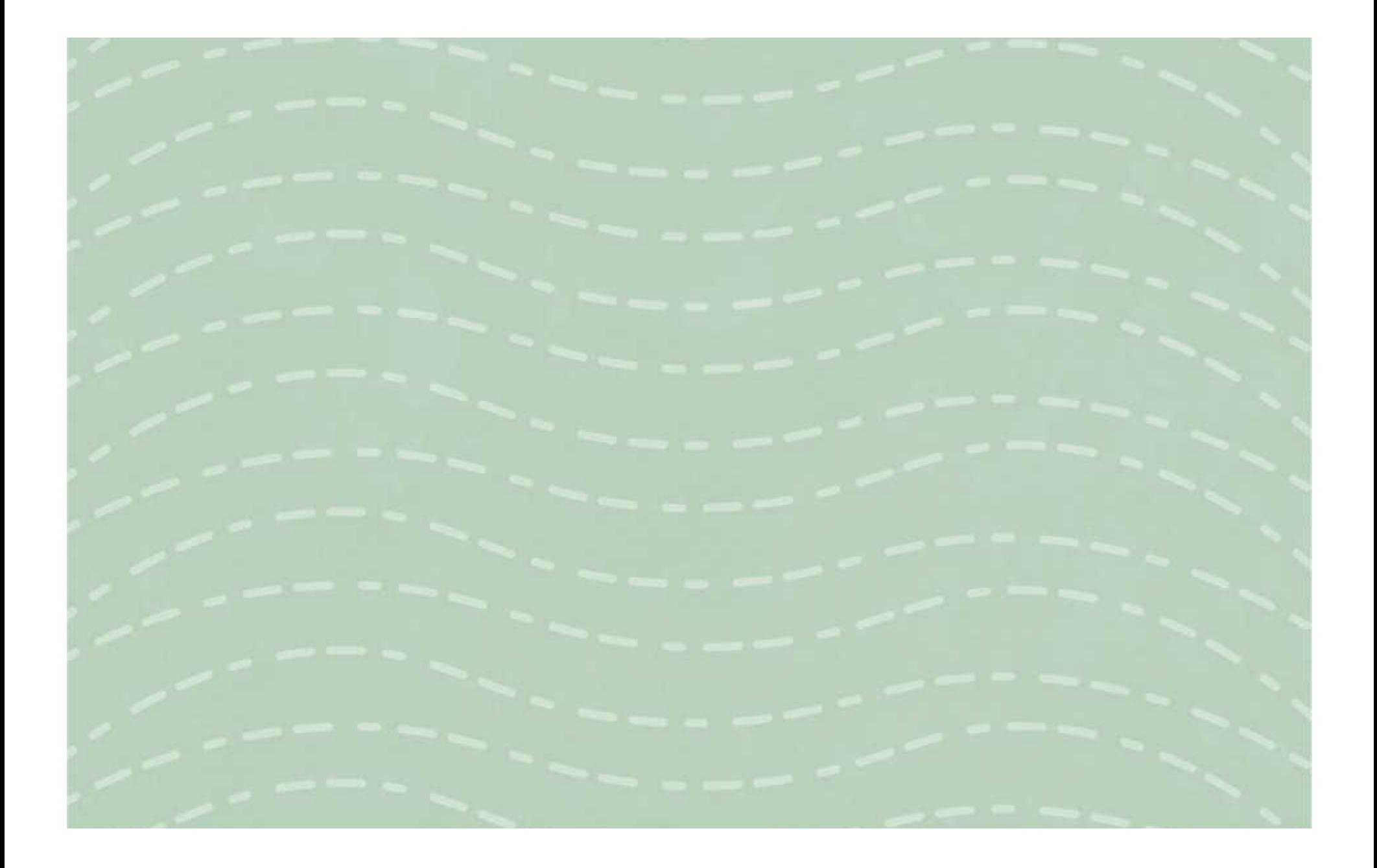

To know how to use collaborative tools online to contribute to others' work.

You are editing another group's 'All About Our School' poster. Once you have planned which section you will be editing, you must make sure you are in **Reviewing** mode.

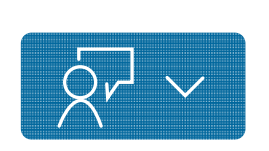

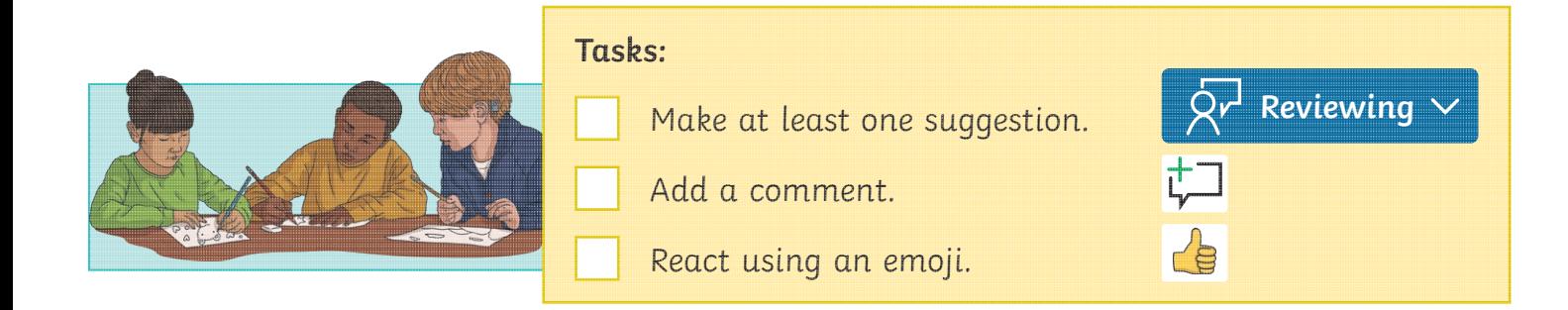

# **Editing Collaboratively**

To know how to use collaborative tools online to contribute to others' work.

You are editing another group's 'All About Our School' poster. Once you have planned which section you will be editing, you must make sure you are in **Reviewing** mode.

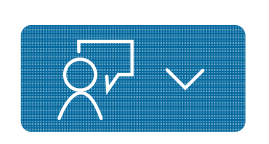

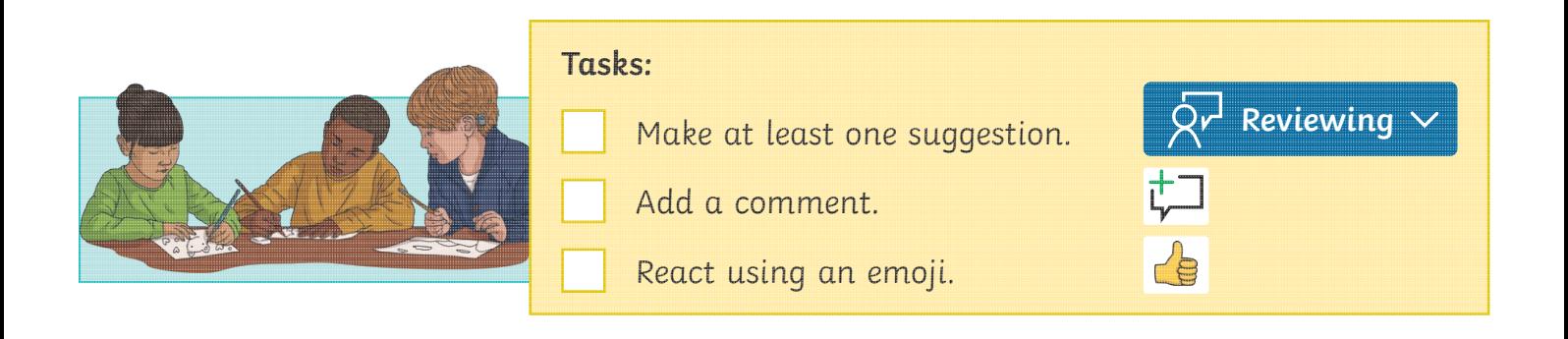

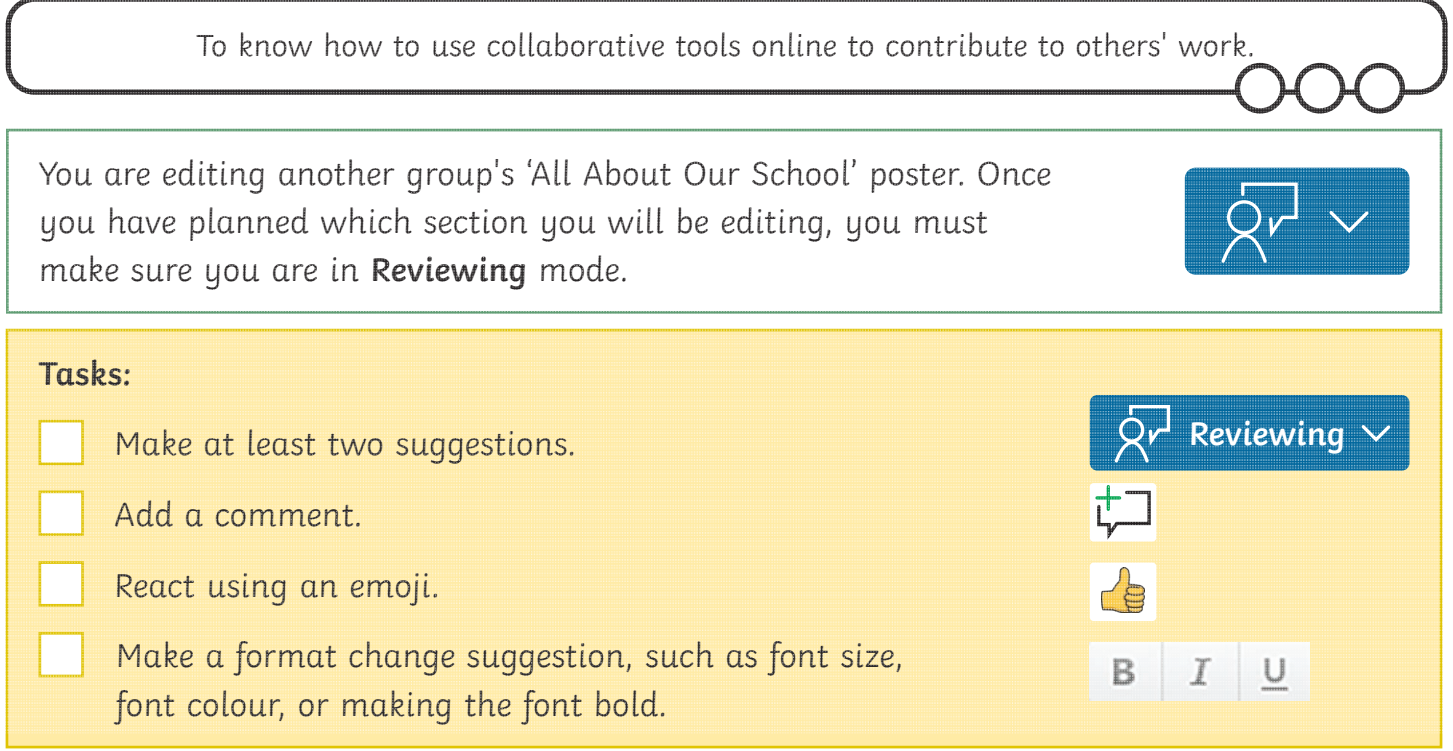

# **Editing Collaboratively**

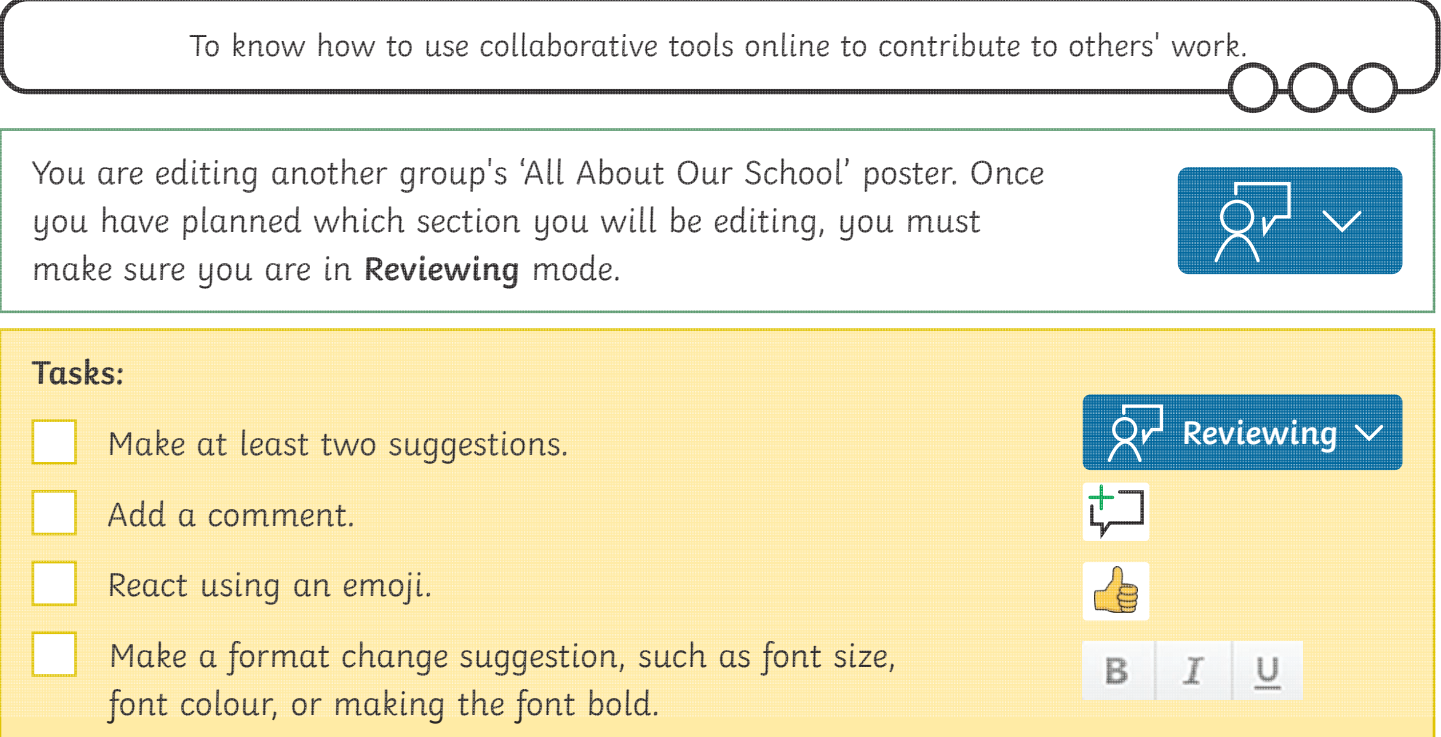

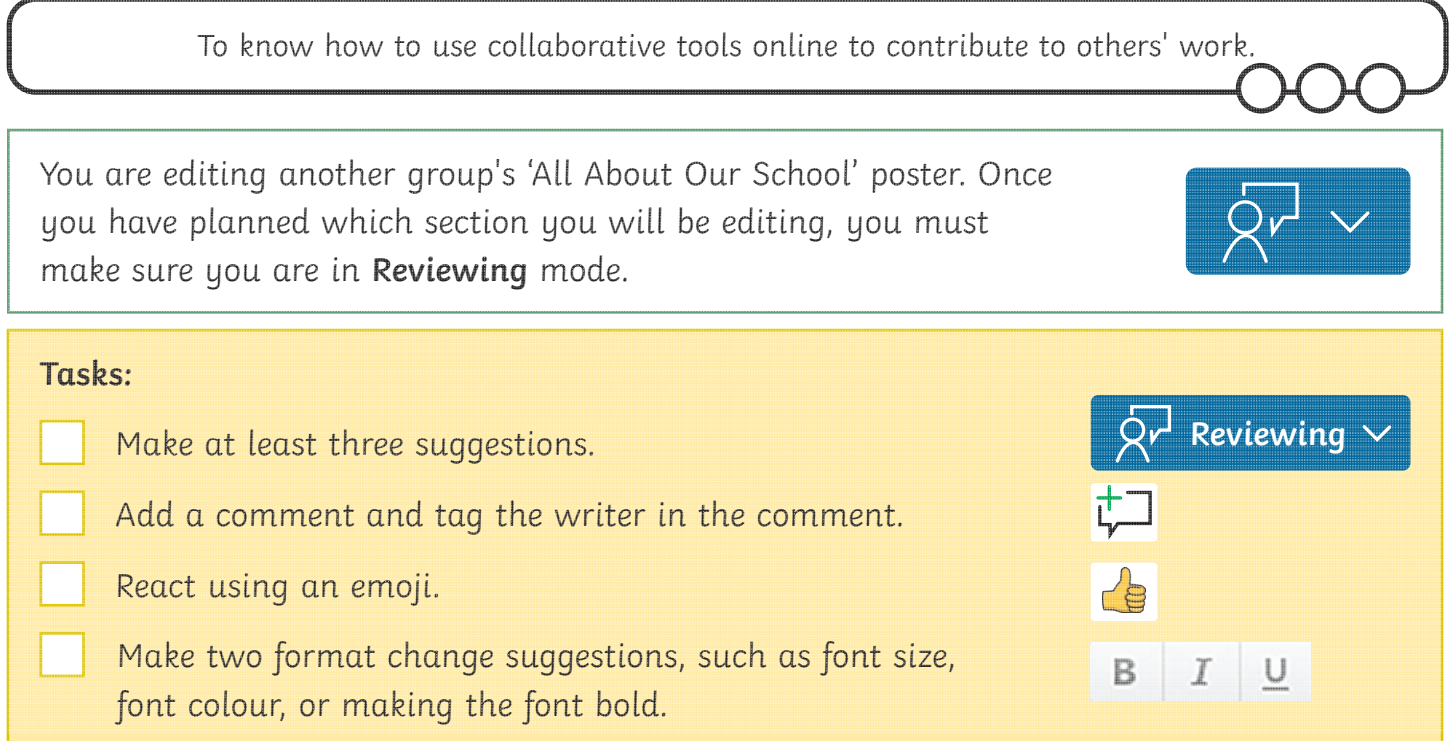

# **Editing Collaboratively**

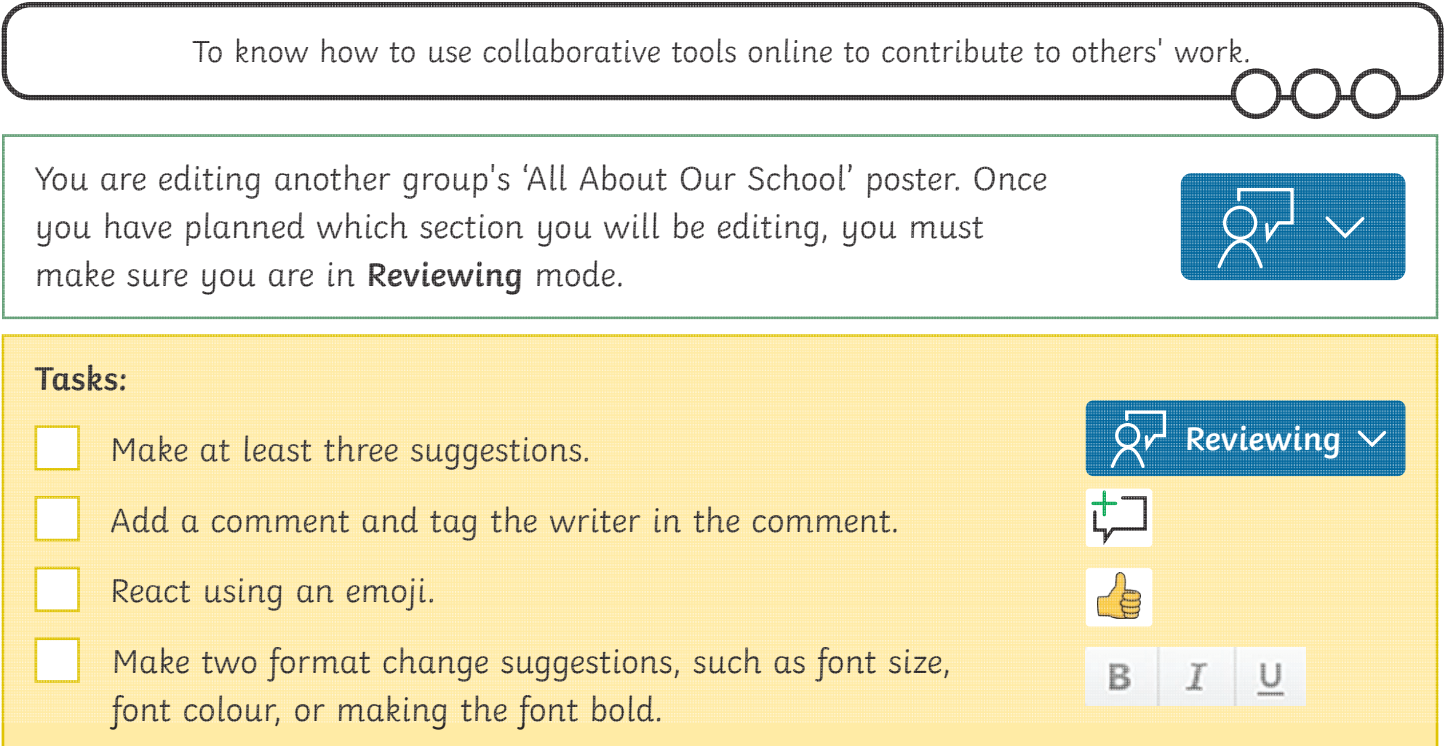

To know how to use collaborative tools online to contribute to others' work.

You are editing another group's 'All About Our School' poster. Once you have planned which section you will be editing, you must make sure you are in **Reviewing** mode.

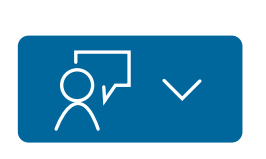

 $\overline{Q}r^l$  Reviewing  $\overline{Y}$ 

亡

╱╘

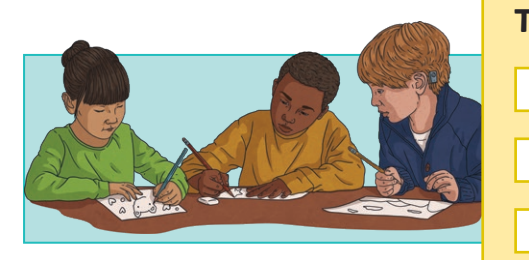

#### **Tasks:**

- Make at least one suggestion.
- Add a comment.
- React using an emoji.

# **Editing Collaboratively**

To know how to use collaborative tools online to contribute to others' work.

You are editing another group's 'All About Our School' poster. Once you have planned which section you will be editing, you must make sure you are in **Reviewing** mode.

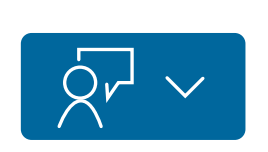

 $\lambda^2$  Reviewing

 $\sqrt{\frac{1}{\mathcal{C}}}$ 

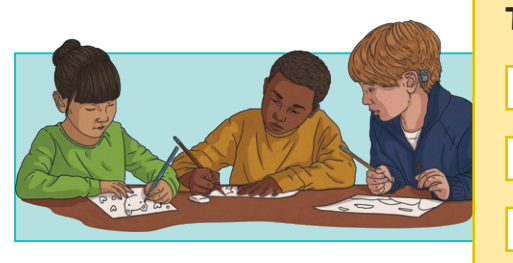

#### **Tasks:**

- Make at least one suggestion.
- Add a comment.
- React using an emoji.

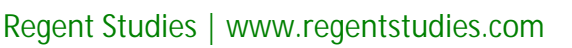

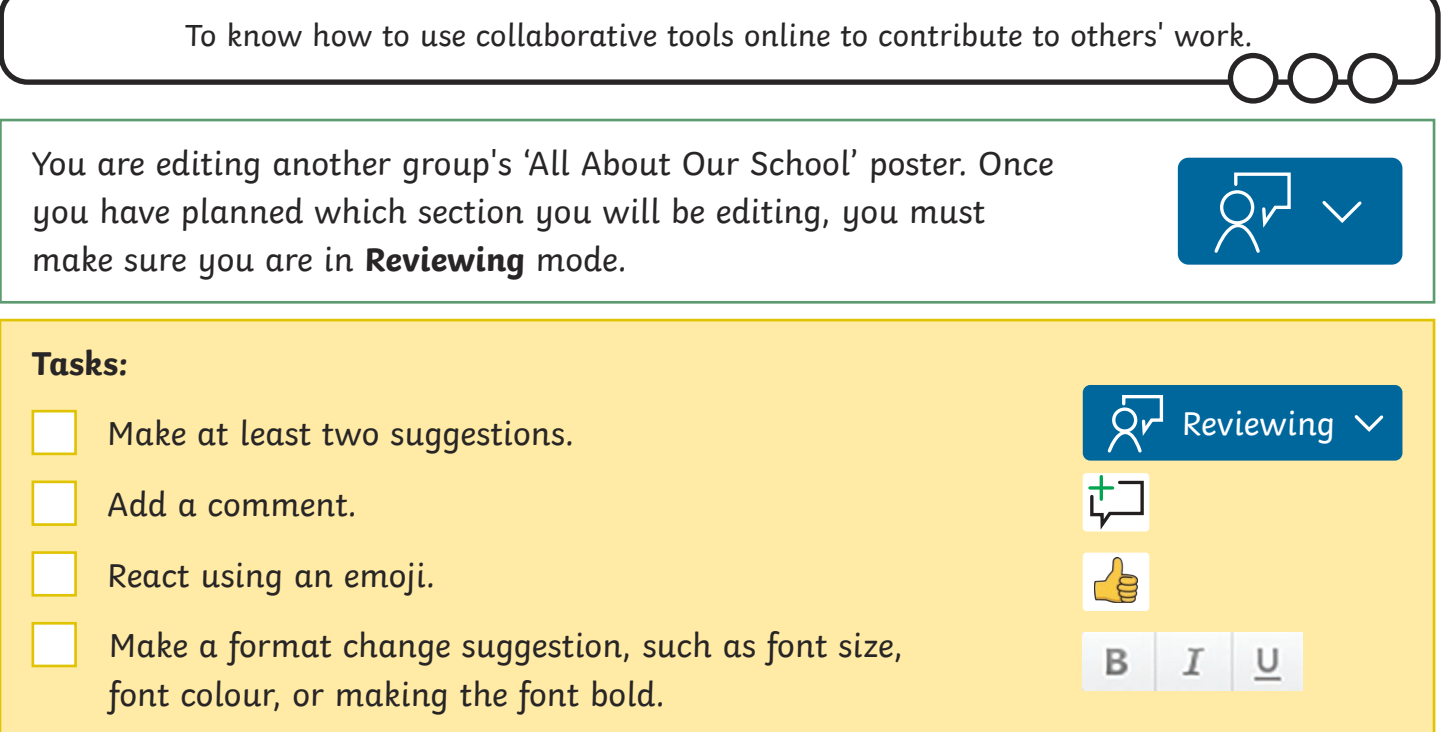

# **Editing Collaboratively**

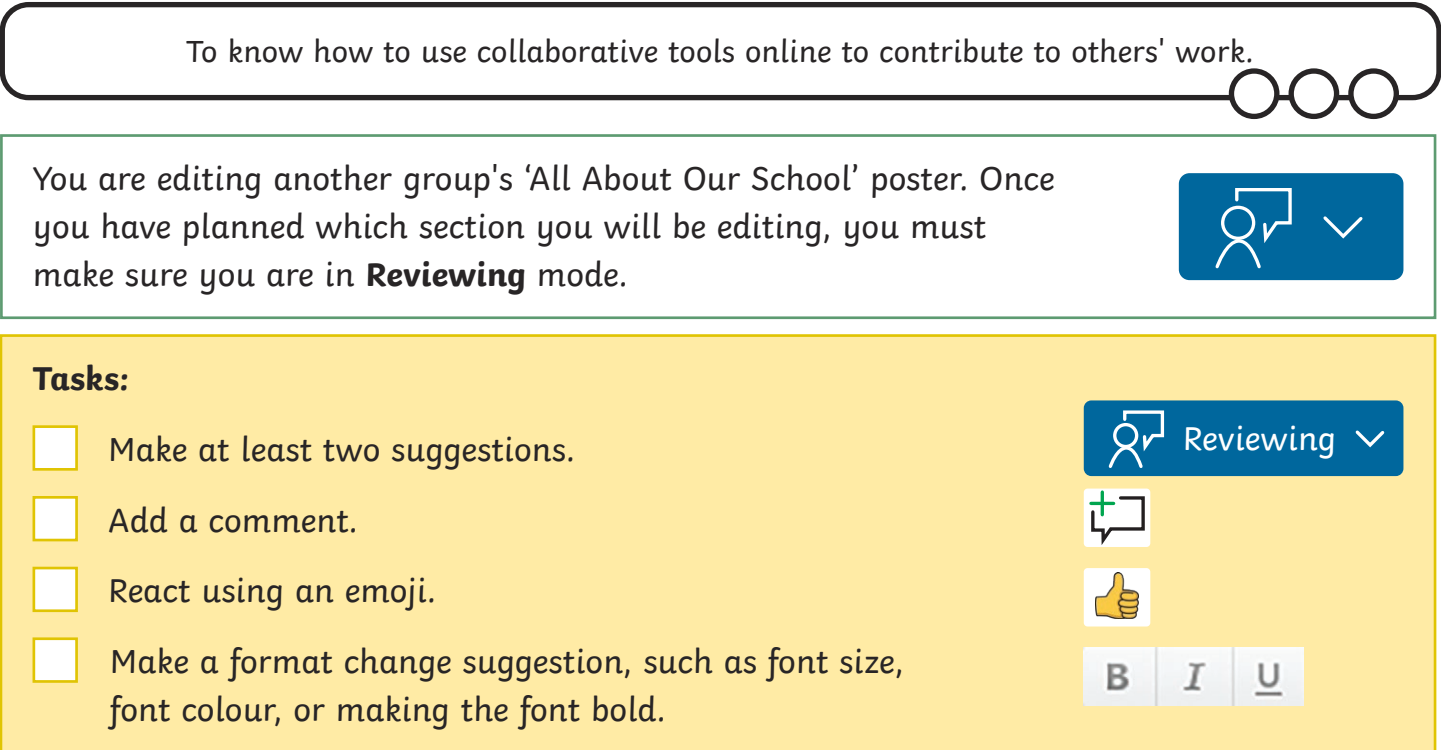

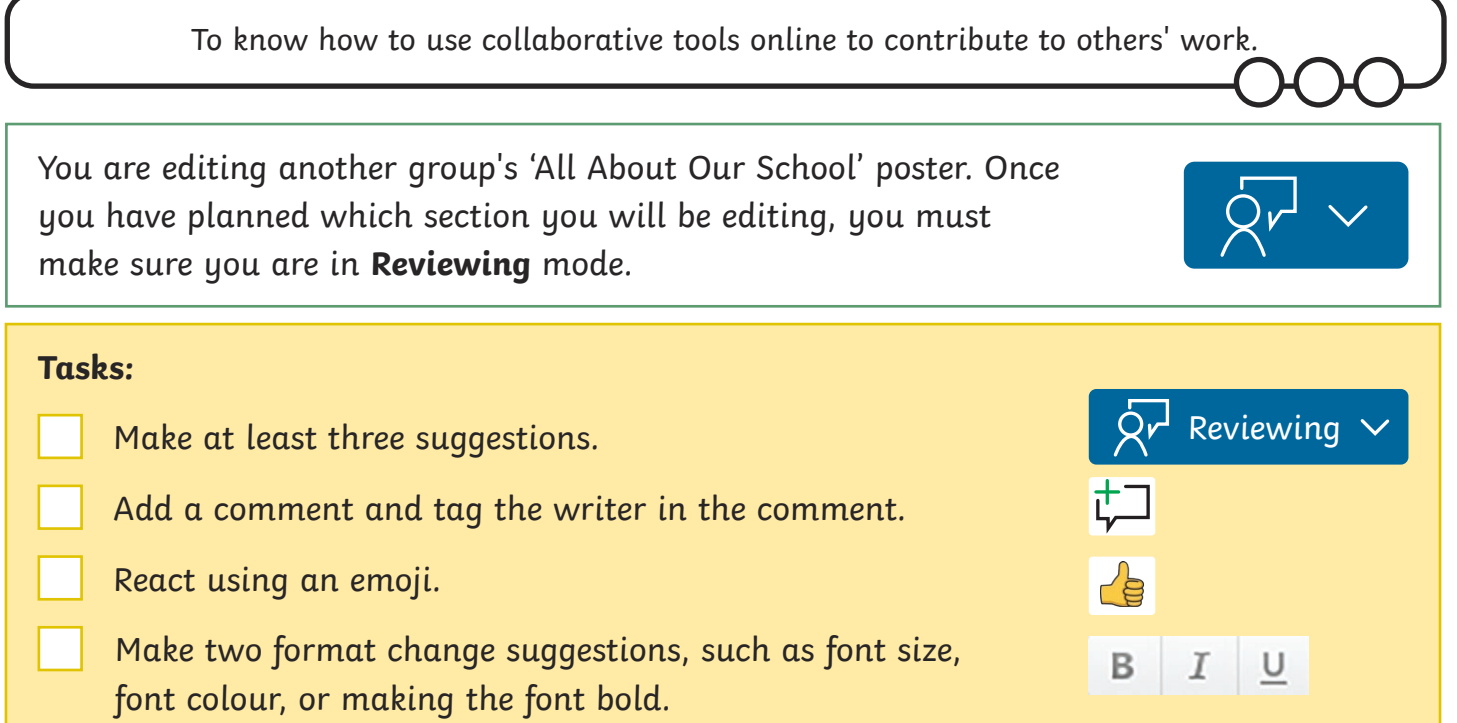

# **Editing Collaboratively**

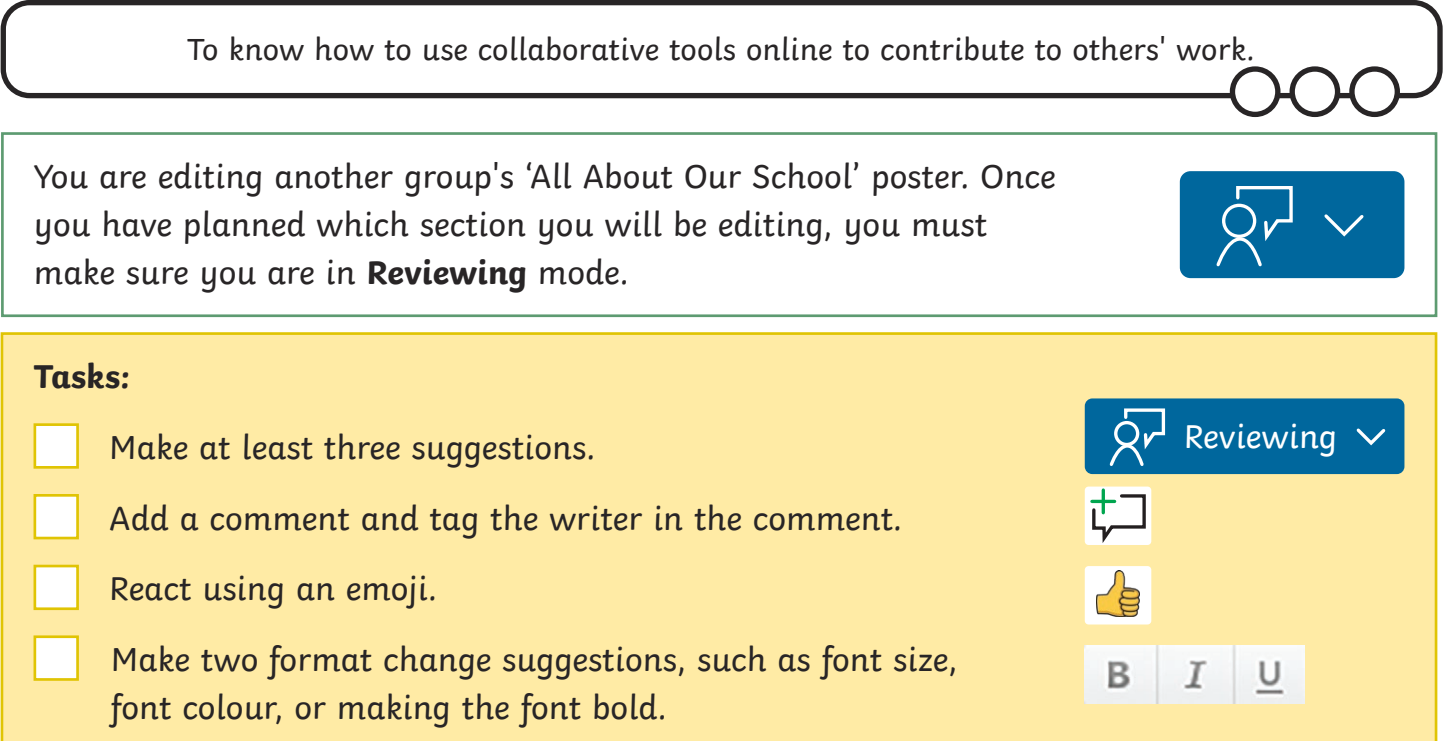

Communication and Collaboration | Collaborative Comments

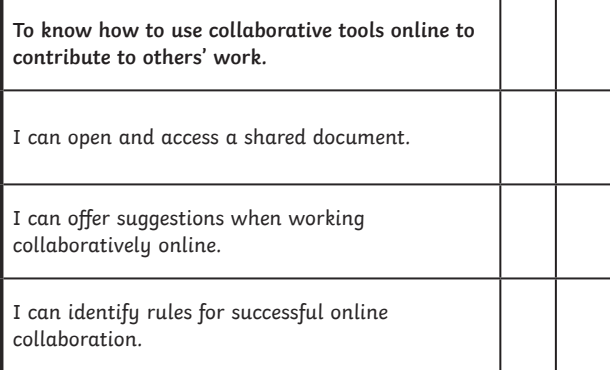

#### Communication and Collaboration | Collaborative Comments

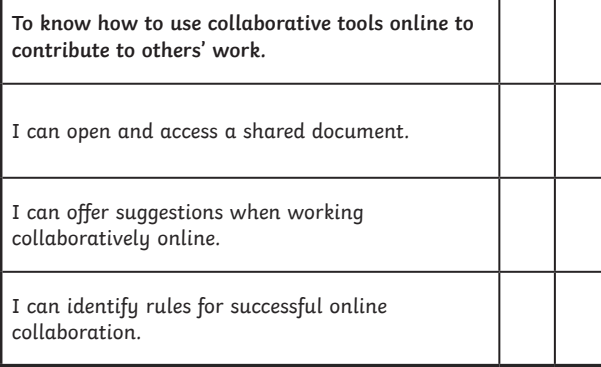

#### Communication and Collaboration | Collaborative Comments

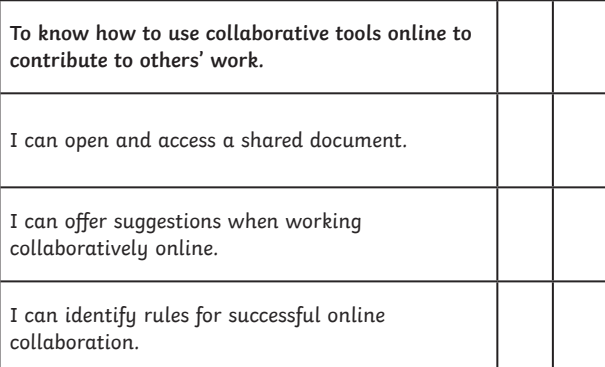

#### Communication and Collaboration | Collaborative Comments

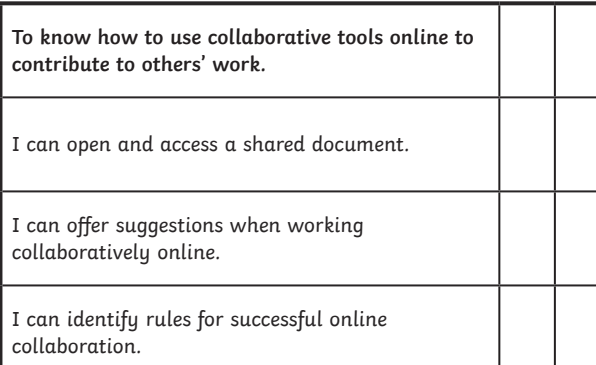

Communication and Collaboration | Collaborative Comments

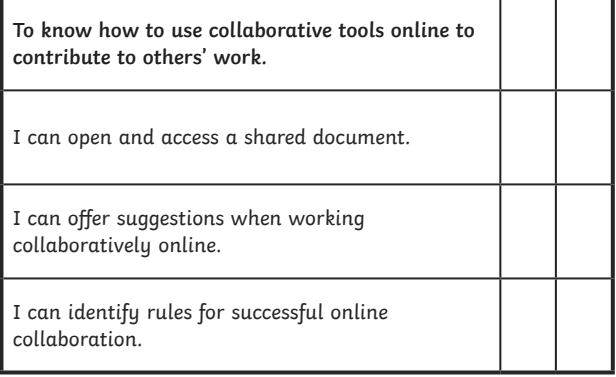

Communication and Collaboration | Collaborative Comments

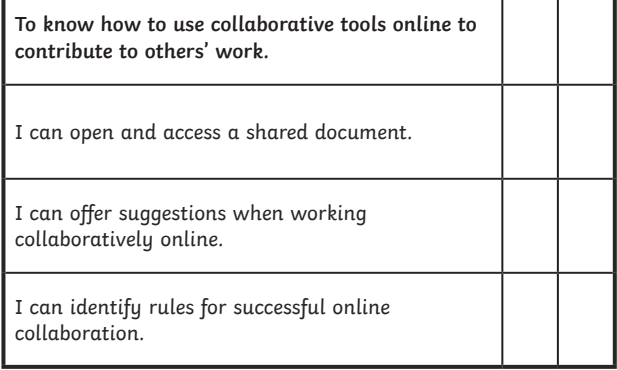

Communication and Collaboration | Collaborative Comments

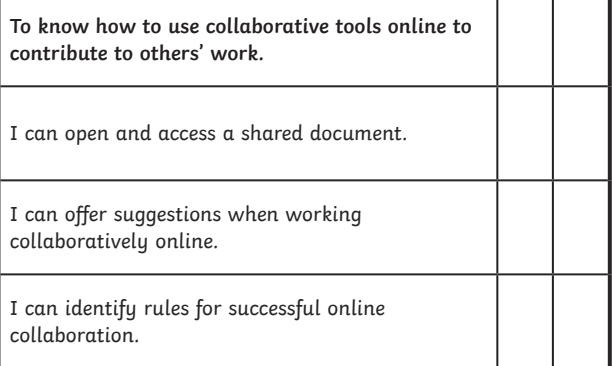

#### Communication and Collaboration | Collaborative Comments

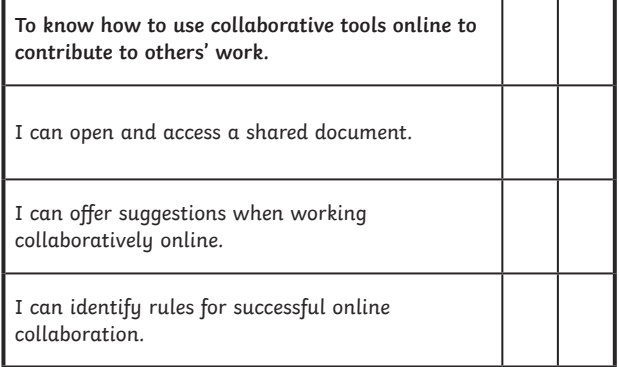